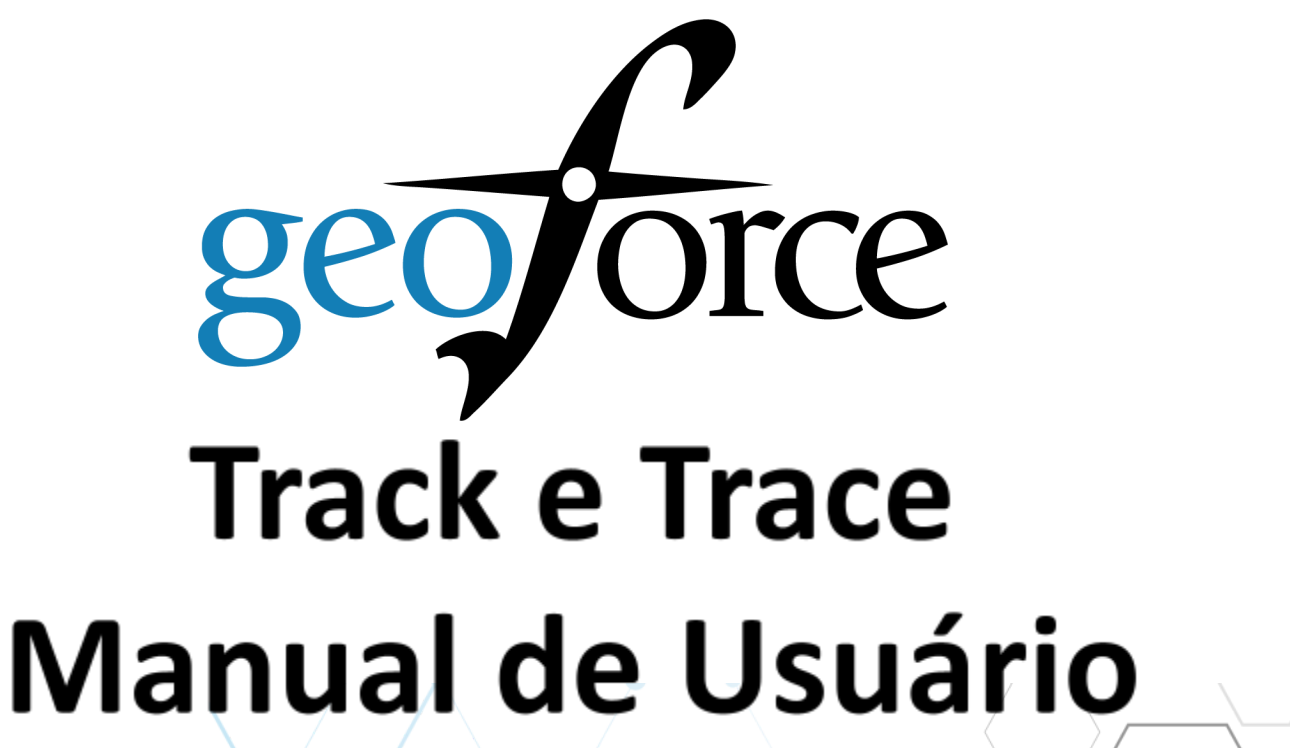

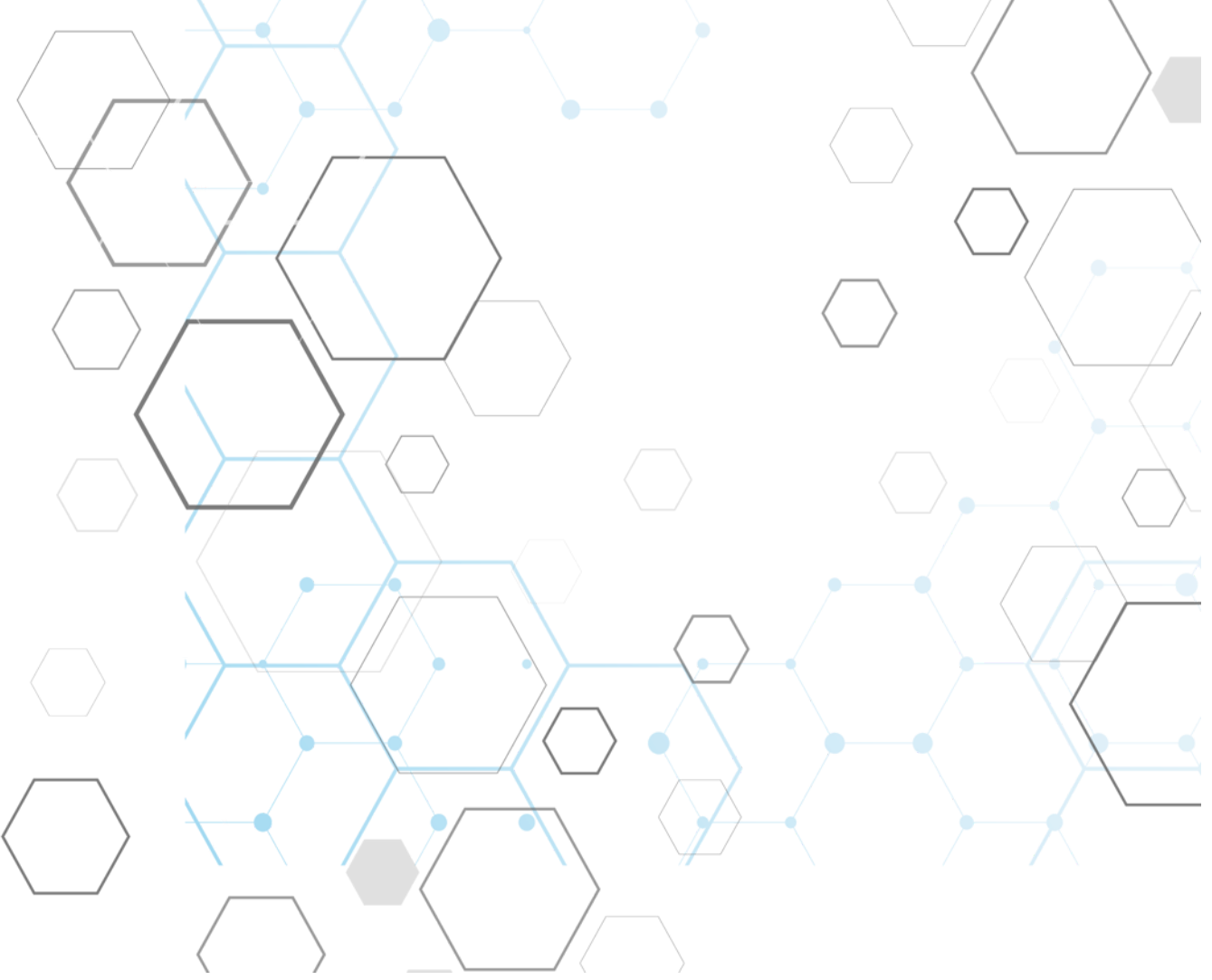

# Índice

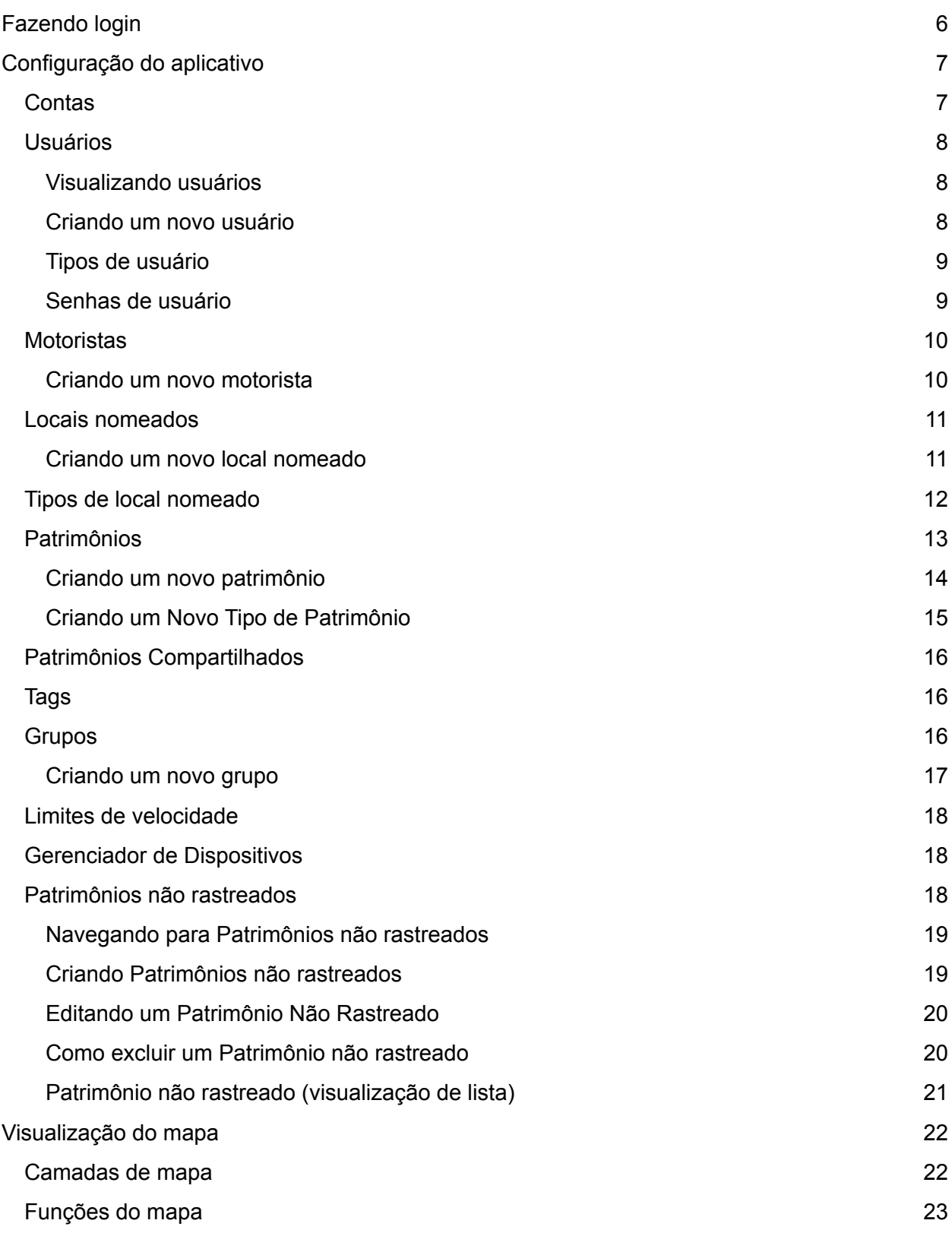

![](_page_2_Picture_280.jpeg)

![](_page_3_Picture_399.jpeg)

![](_page_4_Picture_682.jpeg)

# Fazendo login

<span id="page-5-0"></span>Após a criação da sua conta de usuário do Track and Trace, você deverá receber um e-mail de app@Geoforce.com com as instruções para criar sua senha.

Acesse visitando: <https://app.geoforce.com/login>

Nome de usuário: o e-mail da sua empresa. Senha: definida via link de e-mail enviado a você.

Se você não consegue lembrar sua senha, mas sabe seu login, você pode selecionar "Redefinir senha". Não consegue encontrar seu e-mail de senha? Verifique sua pasta de spam ou entre em contato com o Helpdesk da Geoforce: 888-574-3878 Opção 2 ou [helpdesk@geoforce.com](mailto:helpdesk@geoforce.com)

![](_page_5_Figure_5.jpeg)

# Configuração do aplicativo

<span id="page-6-0"></span>A guia Configuração permite que os usuários adicionem e façam alterações em patrimônios, usuários, locais nomeados e muito mais. Para novas empresas, você desejará passar algum tempo na guia Configuração para garantir que suas Tags facilitem a sua identificação em relatórios e nas visualizações de Mapa/Lista.

# <span id="page-6-1"></span>**Contas**

1. Na guia Configuração, você clicará no botão Contas no canto superior esquerdo da tela.

![](_page_6_Picture_4.jpeg)

2. Esta tela mostrará todas as subcontas incluídas em sua conta.

![](_page_6_Picture_95.jpeg)

# <span id="page-6-2"></span>Usuários

<span id="page-6-3"></span>Visualizando usuários

- 1. Clique na guia CONFIGURAÇÃO na parte superior da tela.
- 2. Selecione "Usuários" nas opções do submenu.
- 3. Ver todos os usuários da conta atual.

<span id="page-7-0"></span>![](_page_7_Picture_36.jpeg)

#### Criando um novo usuário

- 1. Clique em "Novo Usuário" para adicionar um NOVO USUÁRIO.
- 2. Preencha todas as informações do usuário e selecione Tipo de usuário. Para definições, consulte Tipos de usuário, abaixo.
- 3. Não se esqueça de salvar suas alterações clicando no botão "Salvar alterações".

![](_page_7_Picture_37.jpeg)

#### <span id="page-8-0"></span>Tipos de usuário

- Admin Pode visualizar e editar tudo na conta, incluindo Patrimônios, grupos, locais, usuários e relatórios. Pode atribuir tags, criar usuários, construir locais nomeados, definir regras e executar relatórios.
- Padrão Pode visualizar tudo e criar relatórios. Não é possível editar.
- Somente leitura Pode visualizar tudo no mapa, mas não pode editar. Não é possível criar relatórios.
- Admin/Inspector Pode visualizar e atualizar alguns elementos de conta, Patrimônios, grupos, locais, usuários e relatórios.
- Manutenção Pode inspecionar Patrimônios e editar tarefas de manutenção e executar relatórios. Não é possível visualizar tags no mapa.
- Inspetor Uso especial apenas para ferramenta de campo móvel. Somente leitura, com exceção de edição e inspeção de Patrimônios.

#### <span id="page-8-1"></span>Senhas de usuário

Para alterar suas senhas de usuário ou de outra pessoa, clique no lápis de edição ao lado da conta de usuário e selecione "Redefinir senha" nas opções no canto superior direito.

Alterar senha - permitirá que você atualize sua própria senha existente (e apenas a sua própria).

Redefinir senha - enviará uma senha gerada aleatoriamente para o e-mail do usuário (para você ou outro usuário)

Não se esqueça de salvar suas alterações clicando nos botões "Salvar alterações" ou "Ok".

![](_page_8_Picture_98.jpeg)

#### app.geoforce.com says

Clicking on the OK button below will assign a new random password to this user and send them an email indicating their password has been reset. Are you sure you want to do this?

Ao clicar em OK, abaixo, uma nova senha aleatória será atribuída a este usuário, e um e-mail será enviado indicando que sua senha foi redefinida. Deseja prosseguir?

#### <span id="page-9-0"></span>**Motoristas**

Nesta guia, você poderá adicionar, visualizar, editar e excluir motoristas ou atribuir motoristas a veículos.

![](_page_9_Picture_75.jpeg)

**Cancel** 

OK

#### <span id="page-9-1"></span>Criando um novo motorista

- 1. Selecione o botão "Novo Motorista" no lado direito da tela.
- 2. A partir daqui, preencha as informações desejadas (Nome e Sobrenome, e-mail, etc.). Verifique também o "Enable Trip Report" e o "Enviar relatório de desmpenho por e-mail para motorista" se desejar recebê-los.
- 3. Clique em "Salvar".

![](_page_10_Picture_45.jpeg)

## <span id="page-10-0"></span>Locais nomeados

Locais nomeados são usados para inserir cercas geográficas personalizadas em locais importantes, como quintais, escritórios e locais de trabalho. Essa guia permitirá que você veja todos os locais nomeados criados na conta. Para criar um novo local nomeado, clique em 'Novo local nomeado' no canto superior direito da tela.

![](_page_10_Picture_46.jpeg)

#### <span id="page-10-1"></span>Criando um novo local nomeado

1. Clicando no botão "Novo Local Nomeado" você será levado para a tela do mapa dentro do aplicativo.

- 2. Navegue até o local que deseja delimitar geograficamente inserindo qualquer informação de localização (como endereço ou latitude/longitude) na barra de pesquisa ou encontrando o local manualmente no mapa.
- 3. Nomeie sua cerca geográfica, selecione um "tipo" de cerca geográfica, se aplicável, e adicione um contato de emergência do local, se necessário.
- 4. Selecione o tipo de Local Nomeado que você deseja desenhar escolhendo uma das seguintes opções:
	- Raio uma geocerca circular com um ponto central.
	- Polígono forma do cliente "ligando os pontos".
	- Ponto uma cerca geográfica de ponto único.
- 5. Quando estiver satisfeito com sua cerca geográfica, clique em "Salvar" no canto inferior esquerdo para sair.

![](_page_11_Picture_7.jpeg)

# <span id="page-11-0"></span>Tipos de local nomeado

Aqui você poderá criar um tipo de local nomeado para atribuir a um local nomeado. Exemplo: Você pode criar o tipo Zona de entrega e atribuí-la a quaisquer Locais Nomeados que seriam considerados esse tipo de local. Para criar um novo tipo de local nomeado, você clicará na caixa "Novo tipo de local nomeado" no canto superior direito da tela.

![](_page_12_Picture_55.jpeg)

#### <span id="page-12-0"></span>Patrimônios

Em Configuração, clique em "Patrimônios" para visualizar seus Patrimônios atuais. Após a criação da conta, você terá uma das duas opções que foram configuradas para você em sua conta:

![](_page_12_Picture_56.jpeg)

- 1. Após o envio, todas as novas etiquetas são carregadas em sua conta como um Patrimônio com o mesmo nome da etiqueta NSE (Número de Série Eletrônico). Você precisará editar os Patrimônios com os nomes verdadeiros dos deles durante a configuração da conta.
	- a. Clique no nome do Patrimônion a guia LISTA.
	- b. Selecione "EDITAR".
	- c. Atualize o Nome do Patrimônio e o ID do Patrimônio para seus próprios nomes de equipamentos.

![](_page_13_Picture_83.jpeg)

2. Se faltar um Patrimônio em suas tags ou se você tiver excluído um Patrimônio anteriormente, será necessário criar um novo patrimônio.

#### <span id="page-13-0"></span>Criando um novo patrimônio

- 1. Clique em "Novo Patrimônio" para abrir a janela do Patrimônio.
- 2. Preencha os campos Nome do Patrimônio e ID do Patrimônio.
- 3. Adicione uma descrição do seu Patrimônio, se desejar.
- 4. Use a lista suspensa para selecionar uma Tag GPS para atribuir ao seu Patrimônio. A tag deve estar localizada na mesma conta de relatório que o Patrimônio que você está editando. Um Patrimônio deve ter uma etiqueta de GPS atribuída para capturar dados de relatório.

![](_page_13_Figure_7.jpeg)

5. Selecione o Tipo de Patrimônio mais adequado para nossos equipamentos. Caso não veja seu tipo de equipamento listado, você pode criar um novo Tipo de Patrimônio seguindo os passos da próxima seção.

#### <span id="page-14-0"></span>Criando um Novo Tipo de Patrimônio

- 1. Clique na guia "Configuração" e selecione "Contas".
- 2. Em nome da conta, selecione a conta na qual você deseja criar o tipo de Patrimônio. (Observe: se você tiver subcontas, precisará criar esses tipos de Patrimônios personalizados em cada conta).
- 3. Na parte inferior da página, selecione "Editar".
- 4. Navegue até a guia "Patrimônios e regras".
- 5. Role para baixo até "Configurar tipos de Patrimônios atribuíveis". Mova o mouse sobre qualquer tipo de Patrimônio listado e um ícone de mais verde aparecerá. Clique nisso.
- 6. Ele criará um "Novo Nó#". Passe o mouse sobre esse nome e, à direita, você terá três opções - adicionar outra nota, renomear ou excluir. Clique em renomear.
- 7. Agora você pode digitar nesse campo. Adicione o nome do Patrimônio. Repita isso para quantos Patrimônios você precisar.
- 8. Quando terminar, na parte inferior da tela, clique em "Salvar alterações".
- 9. O tipo de Patrimônio personalizado agora pode ser atribuído na página Criação de Patrimônio ou na guia Editar na página Descrição do Patrimônio.

![](_page_15_Figure_0.jpeg)

# Patrimônios Compartilhados

Se você tiver uma conta ShareTo, poderá compartilhar Patrimônios. Quaisquer Patrimônios que são compartilhados de ou para a conta ficarão visíveis nesta guia. Entre em contato com a Geoforce para obter instruções de configuração sobre como usar o recurso ShareTo.

![](_page_15_Picture_56.jpeg)

## Tags

Em Tags, todas as tags ativas na conta aparecerão nesta página. Essa página também mostrará todos os Patrimônios atribuídos à tag e a hora em que a tag foi informada pela última vez. Se você deseja ver seus dispositivos desativados, marque a caixa "Incluir dispositivos desativados."

![](_page_16_Picture_74.jpeg)

# <span id="page-16-0"></span>Grupos

Esta guia é onde você encontrará todos os grupos criados nesta conta. Os grupos permitem que você organize seu equipamento em determinadas categorias para definir notificações, regras ou executar relatórios dessas categorias. Normalmente, estes podem ser tipos funcionais, geográficos ou de equipamento.

![](_page_16_Picture_75.jpeg)

#### <span id="page-16-1"></span>Criando um novo grupo

- 1. Clique em "Novo Grupo" para abrir a janela de edição do grupo.
- 2. Dê um nome ao seu grupo.
- 3. Selecione "SHARETO: Grupo" se quiser criar um grupo vinculado a uma conta SHARETO. Ao contrário dos grupos normais, os Patrimônios que estão em uma conta SHARETO são adicionados e subtraídos programaticamente quando você compartilha e

descompartilha Patrimônios para a conta SHARETO associada. Entre em contato com a Geoforce para obter mais informações sobre contas SHARETO.

4. Não esqueça de salvar suas alterações.

![](_page_17_Picture_17.jpeg)

## <span id="page-18-0"></span>Limites de velocidade

Nesta guia, você pode configurar o limite de velocidade para a conta que se aplicaria a todos os veículos. Exemplo - definir um limite de velocidade para 70 mph acionará eventos de excesso de velocidade para todos os veículos que ultrapassarem essa velocidade (independentemente dos limites de velocidade postados). Você também pode atribuir limites de velocidade específicos a grupos específicos e locais nomeados.

![](_page_18_Picture_80.jpeg)

#### <span id="page-18-1"></span>Gerenciador de Dispositivos

O gerenciador de dispositivos tem vários Patrimônios: gerenciamento de relatórios de dispositivos, relatórios mais detalhados e integridade do dispositivo. Isso só funciona para tipos de dispositivos específicos. Para obter acesso a isso, entre em contato com seu gerente de conta ou [helpdesk@geoforce.com](mailto:helpdesk@geoforce.com). \* Veja mais detalhes na seção de [Ger](#page-68-0)enciador de dispositivos deste manual do usuário.

#### <span id="page-18-2"></span>Patrimônios não rastreados

Patrimônios não rastreados são Patrimônios sem dispositivo de rastreamento. Patrimônios não rastreados podem incluir coisas como fundas, caixas de madeira, caixas de ferramentas ou

outros equipamentos que não precisam de rastreadores, mas são rastreados por meio de um recurso rastreado associado. Para obter acesso a isso, entre em contato com seu gerente de conta ou [helpdesk@geoforce.com](mailto:helpdesk@geoforce.com).

#### <span id="page-19-0"></span>Navegando para Patrimônios não rastreados

Os usuários devem configurar um ou mais Patrimônios Não Rastreados para associá-los a um Patrimônio Rastreado. Isso é feito na guia "Patrimônios não rastreados" no aplicativo de configuração.

Para navegar até a página de Patrimônios de configuração, use as seguintes etapas:

- 1. Clique no ícone de configuração
- 2. Localize a aba "Patrimônios não rastreados"

![](_page_19_Picture_6.jpeg)

<span id="page-19-1"></span>Criando Patrimônios não rastreados

1. Para criar um Patrimônio Não Rastreado, selecione o botão "Novos Patrimônios Não Rastreados" no lado direito da tela.

![](_page_19_Figure_9.jpeg)

- 2. Preencha os campos a seguir e selecione "Salvar alterações"
	- a. Nome do Patrimônio
	- b. ID do Patrimônio
- c. Descrição
- d. Patrimônio Atribuído (se houver)
- e. Tipo de Patrimônio

![](_page_20_Picture_68.jpeg)

3. Ao clicar em "Salvar alterações" o Patrimônio não rastreado deve aparecer na lista e uma caixa de notificação deve aparecer indicando que ele foi criado com sucesso.

<span id="page-20-0"></span>Editando um Patrimônio Não Rastreado

- 1. Para editar um Patrimônio não rastreado, selecione o ícone de lápis e papel ao lado do Patrimônio não rastreado desejado.
- 2. A partir daqui, faça as alterações desejadas nos Patrimônios não rastreados, como nome do Patrimônio, ID do Patrimônio, tipo de Patrimônio, Patrimônio atribuído (se houver), grupo atribuído etc. e clique em "Salvar" no lado direito da te

![](_page_21_Picture_89.jpeg)

<span id="page-21-0"></span>Como excluir um Patrimônio não rastreado

- 1. Para excluir um Patrimônio não rastreado, selecione o ícone da lixeira ao lado do Patrimônio não rastreado desejado.
- 2. Uma vez selecionado, uma caixa aparecerá perguntando se você tem certeza de que deseja excluir o Patrimônio não rastreado. Selecione "OK" e o Patrimônio não rastreado será excluído.

![](_page_21_Picture_4.jpeg)

\*\* Observe que, uma vez que um Patrimônio não rastreado é excluído, ele não pode ser recuperado. Certifique-se de excluir apenas se você não precisar mais do Patrimônio não rastreado.

<span id="page-21-1"></span>Patrimônio não rastreado (visualização de lista)

Os Patrimônios não rastreados estarão disponíveis no lado direito da tela em Visualização de lista.

Clicar no nome do Patrimônio não rastreado abrirá a página de detalhes do Patrimônio não rastreado. A partir daqui, você pode editar o Patrimônio não rastreado ou visualizar as informações.

![](_page_22_Picture_0.jpeg)

Para visualizar todos os Patrimônios não rastreados por meio da Visualização de lista, selecione o botão Patrimônios não rastreados na parte superior da tela.

![](_page_22_Picture_2.jpeg)

# Visualização do mapa

A Visualização do Mapa lhe dará uma visão geral dos seus Patrimônios no mapa. A partir daqui, você pode ampliar para ver onde os Patrimônios estão localizados, pesquisar Patrimônios específicos e filtrar diferentes camadas do mapa.

![](_page_23_Picture_2.jpeg)

## <span id="page-23-0"></span>Camadas de mapa

Camadas de mapa são arquivos de imagem carregados no topo do mapa. As Camadas de Mapa podem ser usadas para identificar áreas importantes de sua operação ou necessidades específicas, como linhas ferroviárias ou poços. Para adicionar uma Camada de Mapa ao seu mapa, selecione o botão "camadas de Mapa" no canto superior esquerdo e escolha quais camadas você deseja sobrepor. Se sua empresa tiver necessidades específicas de camadas de mapa, entre em contato com a Geoforce para saber sobre o processo para adicioná-las.

Você também pode ajustar a visibilidade do seu mapa principal pela visualização de Rua, Satélite, Terreno ou Híbrido no menu Camadas de Mapa.

![](_page_24_Figure_0.jpeg)

## <span id="page-24-0"></span>Funções do mapa

![](_page_24_Picture_2.jpeg)

# <span id="page-24-1"></span>Zoom

No lado direito da página existem os sinais "+" e "-". Eles são usados para aumentar e diminuir o zoom da página. Você também pode clicar duas vezes em uma determinada área para aumentar o zoom. No canto inferior direito da página, você verá o Nível de Zoom. Isso mostrará o nível de zoom em que a página está atualmente.

### <span id="page-25-0"></span>Procurar

Sob o ícone do mapa, há uma barra de pesquisa. Dentro desta barra de pesquisa você pode pesquisar um Patrimônio por ID ou Nome, Local Nomeado, Endereço, Latitude ou Longitude, etc. Para pesquisar, digite as informações e selecione a lupa e os resultados aparecerão abaixo no mapa.

#### <span id="page-25-1"></span>Redefinir

Este botão irá redefinir a visualização do mapa de volta para as configurações originais. Ele irá redefinir todas as camadas do mapa, níveis de zoom e qualquer outro recurso do mapa que você utilizou.

## <span id="page-25-2"></span>Encontrar mais próximo

Esta função permite que você toque em um ponto no mapa para retornar uma lista de todos os Patrimônios mais próximos desse ponto, começando pelo mais próximo. Você pode usar isso para avaliar quem está mais próximo de um trabalho para despachar ou exportar a lista para um supervisor de campo.

![](_page_25_Picture_6.jpeg)

## <span id="page-25-3"></span>Pesquisa de caixa

Esta função permite desenhar uma caixa sobre uma área para retornar uma lista de Patrimônios encontrados nessa área. Clique em "Caixa de Pesquisa" na parte superior da tela e desenhe

uma caixa sobre a área que deseja pesquisar. Assim que você liberar a caixa, uma lista de Patrimônios aparecerá à esquerda da tela com todos os relatórios de Patrimônios dentro dessa área em caixa. Exporte a lista se precisar.

![](_page_26_Picture_40.jpeg)

# <span id="page-26-0"></span>Régua

A régua lhe dirá a distância entre dois pontos ou vários pontos. Para usar isso, clique em "Régua" na parte superior da tela e clique no ponto um, depois role até o ponto dois e clique para definir a régua. A distância aparecerá na parte superior da tela ao lado do botão 'Régua'. Para sair deste modo, clique duas vezes no seu segundo ponto. Você também pode encontrar a distância entre vários pontos clicando no Ponto A-B, depois no Ponto B-C e o total será acumulado na caixa "Distância" ao lado da caixa "Régua".

![](_page_27_Figure_0.jpeg)

## <span id="page-27-0"></span>Filtros

O filtro permite restringir sua lista de tags no mapa para exibir apenas aquelas que correspondem aos atributos selecionados. Ao clicar no botão Filtro, aparecerá um menu no lado direito da tela que permite selecionar seus parâmetros para filtrar.

![](_page_27_Picture_3.jpeg)

## <span id="page-28-0"></span>Linha do tempo

Para que esse recurso funcione, você deve ter ampliado pelo menos o nível de zoom 7 (mostrado no canto inferior direito da tela). Isso permitirá que você veja onde determinados veículos estão em horários específicos no mapa. Selecione o botão "Linha do tempo" na parte inferior do mapa, e ele deve destacar todos os seus Patrimônios visíveis em branco e permitir que você use o controle deslizante para voltar no tempo e visualizar o histórico de seus Patrimônios.

![](_page_28_Picture_2.jpeg)

# Lista de Exibição

<span id="page-29-0"></span>A visualização de lista permite que você veja todos os Patrimônios com o nome do Patrimônio, ID, localização da última visualização, hora da última visualização, todos os locais em que os Patrimônios estiveram desde o último relatório, o tipo de Patrimônio, se existem Patrimônios não rastreados. Os Patrimônios não rastreados não estão habilitados em todas as contas. Para mais informações, entre em contato com a Geoforce*.*

![](_page_29_Figure_2.jpeg)

# <span id="page-29-1"></span>Como visualizar e filtrar Patrimônios

Nesta página você poderá visualizar e filtrar Patrimônios. Por exemplo, em cada uma das colunas (sinalizador, proprietário, etc.), você pode optar por filtrar por cores de sinalizador específicas, proprietário do Patrimônio (se esta conta tiver Patrimônios em várias contas), nome do Patrimônio e assim por diante. Para visualizar os Detalhes do Patrimônio, clique no Nome do Patrimônio ou no ID do Patrimônio para ser levado para a tela Detalhes do Patrimônio.

# <span id="page-29-2"></span>Exportando Patrimônios

Para exportar a Lista de Patrimônios da Visualização de Lista, clique no botão "Exportar" na parte superior da página. Isso fará o download de um arquivo CSV ou XLS para sua área de trabalho.

# <span id="page-29-3"></span>Ferramentas

No lado esquerdo da página, há um botão chamado "Ferramentas". A seleção dessa opção fornecerá uma lista de ações que você pode aplicar aos seus Patrimônios em massa.

![](_page_30_Picture_81.jpeg)

<span id="page-30-0"></span>Aplicando ferramentas aos Patrimônios

- 1. Selecione quais Patrimônios você deseja aplicar as opções da ferramenta. Você pode selecionar os Patrimônios manualmente ou usar a caixa de seleção na parte superior para selecionar todos.
- 2. Se você deseja aplicar opções de ferramentas apenas a grupos de Patrimônios específicos, filtre sua exibição de lista usando o filtro de grupo primeiro e, em seguida, "Selecione todos" os Patrimônios antes de clicar no botão Ferramentas.
- 3. Depois de selecionar seus Patrimônios, clique no botão Ferramentas e escolha uma das seguintes opções:
	- a. **Minha Cesta de Patrimônios** agrupe Patrimônios que você terá que ver principalmente.

![](_page_30_Picture_6.jpeg)

b. **Compartilhar Patrimônios** - compartilhe Patrimônios com empresas se você estiver usando o recurso "ShareTo" no Track & Trace.

![](_page_31_Picture_43.jpeg)

c. **Alterar tipo de Patrimônio**- atualize seus tipos de Patrimônio em massa.

![](_page_31_Picture_44.jpeg)

d. **Agrupe Patrimônios** - agrupe seus Patrimônios em categorias por função, tipo, localização geográfica, etc. Você terá que criar seus grupos primeiro na guia "Grupos" na guia Configuração antes de poder mover para esses grupos.

![](_page_32_Picture_52.jpeg)

e. **Aplicar regras** - você pode aplicar uma "Regra" ou uma notificação aos Patrimônios para serem notificados quase em tempo real quando uma regra for acionada. Selecione a Regra que deseja aplicar e, em seguida, escolha seus parâmetros. Cada Regra terá seu próprio conjunto exclusivo de parâmetros que você pode usar para personalizar a Regra. As notificações podem ser usadas na forma de e-mail, cor da bandeira ou por mensagem de texto, digitando um número de telefone no formato de e-mail. (Para fazer isso, pesquise no Google sua operadora de telefone e "Email mandar mensagem" para obter o endereço de e-mail. Por exemplo, "888.574.3878@txt.att.net".) \***Observação** - essas regras são aplicadas a Patrimônios individuais em massa. Se você precisar excluir uma regra, isso terá que ser feito em cada Patrimônio individualmente.

![](_page_32_Picture_53.jpeg)

f. **Aplicar regras a** grupos – Para aplicar regras a um grupo inteiro, que você pode editar para todo o grupo, você pode fazer isso na guia do grupo em CONFIGURAÇÃO > GRUPOS.

![](_page_33_Picture_44.jpeg)

g. **Trocar Bandeira** - atribua manualmente uma cor de bandeira aos seus Patrimônios para fornecer uma indicação visual de um evento. Por exemplo, você pode definir uma cor de bandeira vermelha para todos os Patrimônios que estão em reparo e movê-los de volta para uma bandeira verde quando estiverem prontos para serem implantados.

![](_page_33_Picture_45.jpeg)

h. **Alterar a cor do pin do mapa -** ajuste a cor do pin do mapa de qualquer um dos seus Patrimônios como uma representação visual de grupos de Patrimônios, status do Patrimônio, função, etc..

![](_page_34_Picture_68.jpeg)

**i. Excluir Patrimônios -** use esta opção somente se desejar excluir um Patrimônio de sua conta e **não precisa preservar a histórico. Recomendamos sempre ter cuidado com esta opção.** A melhor prática é agrupar Patrimônios históricos em seu próprio grupo arquivado, desvincular a tag associada a ele e manter na conta caso precise acessar o histórico. **\* Observe** – a exclusão de um Patrimônio não desativa a assinatura do seu dispositivo. Entre em contato com a Geoforce para mais informações.

![](_page_34_Picture_69.jpeg)

# Detalhes do Patrimônio

<span id="page-35-0"></span>O objetivo da Página de Descrição do Patrimônio(PDP) é fornecer detalhes gerais sobre o Patrimônio individual, incluindo onde ele esteve, a telemetria, notificações, etc..

![](_page_35_Picture_99.jpeg)

## <span id="page-35-1"></span>Sumário

- **a. Descrição do Patrimônio-** Este espaço, que pode ser preenchido na guia Editar, é um espaço aberto para qualquer informação sobre o Patrimônio que você deseja que seja facilmente vista quando o Patrimônio for clicado pela primeira vez. Esta não é uma informação pesquisável, mas aparecerá se você Exportar a guia Exibição de lista para um relatório CSV**.**
- **b. Informações mais recentes-** Dependendo do tipo de dispositivo que você comprou da Geoforce, pode haver uma variedade de campos diferentes encontrados neste espaço.
- **c. GPS Tag Atribuído -** Este é o número de série que você encontrará no seu dispositivo.
- d. **Última vez visto -** Endereço geolocalizado (ou Latitude/Longitude) do seu dispositivo, bem como há quanto tempo ele foi visto pela última vez (relatado).
- **e.** Localização- Qualquer informação de localização adicional, como um local nomeado.
- f. **Tempo desde o último relatório** Última vez que seu dispositivo relatou (listado em minutos, horas ou dias).
- **g. Último status-** Isso tem duas configurações, PARADO ou EM MOVIMENTO, indicando que, quando seu dispositivo foi relatado pela última vez, ele estava em trânsito ou parado.
- h. **Últimas leituras**
	- i. **Tempo de execução do motor** Este contador começará em zero quando você instalar seu dispositivo, mas você pode (e deve) ajustá-lo ao tempo de execução atual do motor listado no Patrimônio em que você instalou seu dispositivo. Para fazer isso, clique em "Ajustar" Preencha as horas e adicione o período de quando você verificou essas horas em seu Patrimônio e clique em "Aplicar". O tempo de funcionamento do motor será ajustado ao tempo de funcionamento desde então. \***Observe que** você só pode fazer um ajuste por período de 24 horas. Também pode levar até 24 horas para que seu ajuste seja exibido na plataforma.

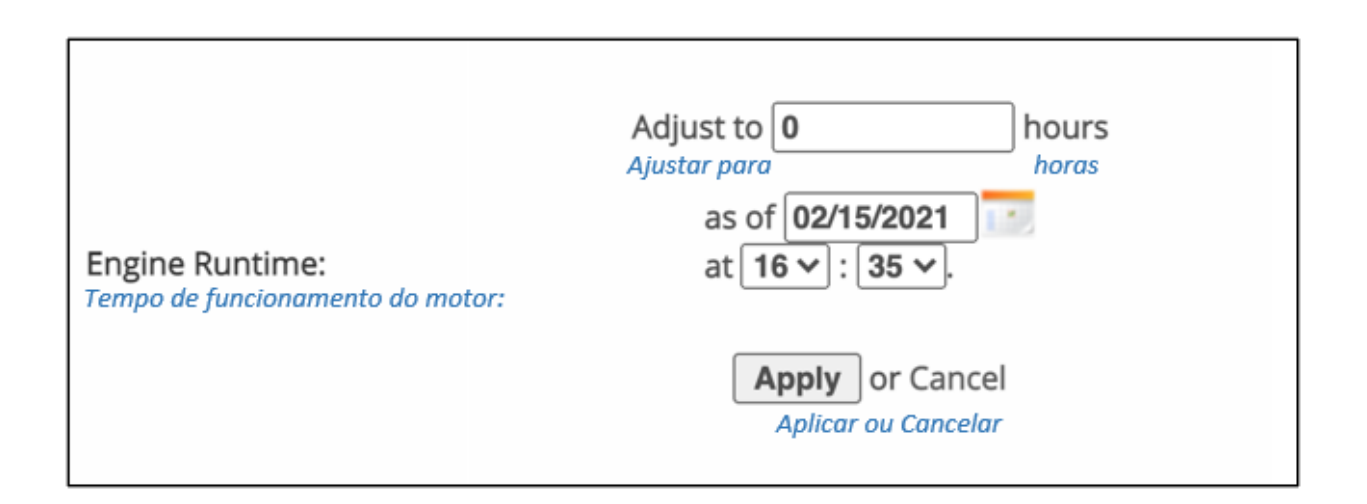

i. **Odômetro GPS -** Este contador começará em zero quando você instalar seu dispositivo, mas você pode (e deve) ajustá-lo ao odômetro atual listado no Patrimônio em que você instalou seu dispositivo. Para fazer isso, clique em "Ajustar" Preencha o odômetro e adicione o período de tempo de quando você verificou a milhagem em seu Patrimônio e clique em "Aplicar". O odômetro GPS se ajustará ao tempo executado desde então. \***Observe** que você só pode fazer um ajuste por período de 24 horas. Também pode levar até 24 horas para que seu ajuste seja exibido na plataforma.

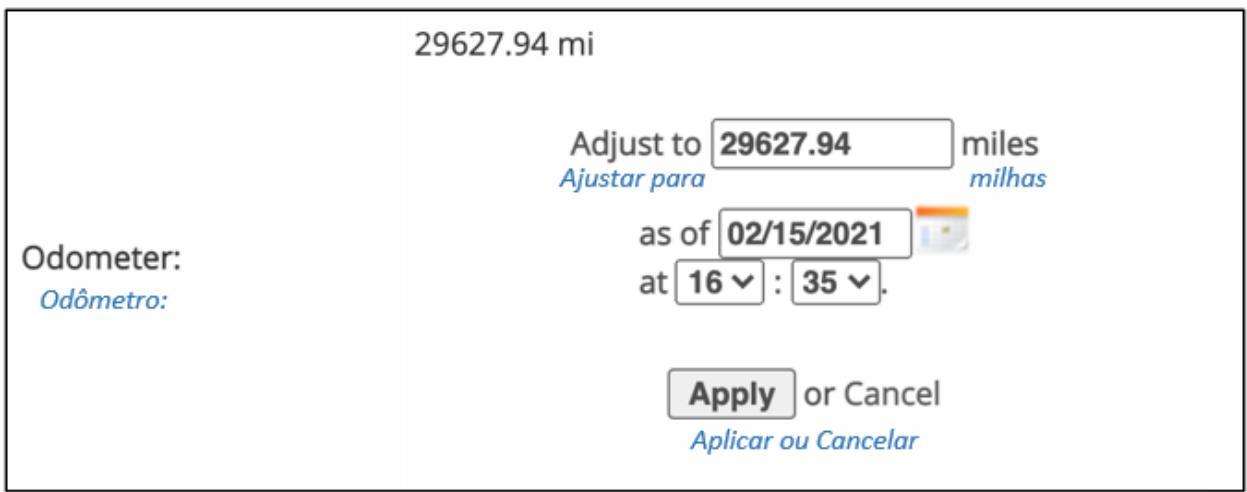

- ii. **Voltagem de linha** Tensão de linha registrada no seu dispositivo.
- b. **Tempo de execução do** motor Se o seu dispositivo estiver rastreando o tempo de execução do motor, ele será exibido aqui como um gráfico no total de horas executadas por dia na última semana. Além disso, você pode ver essas informações na guia Telemetria.

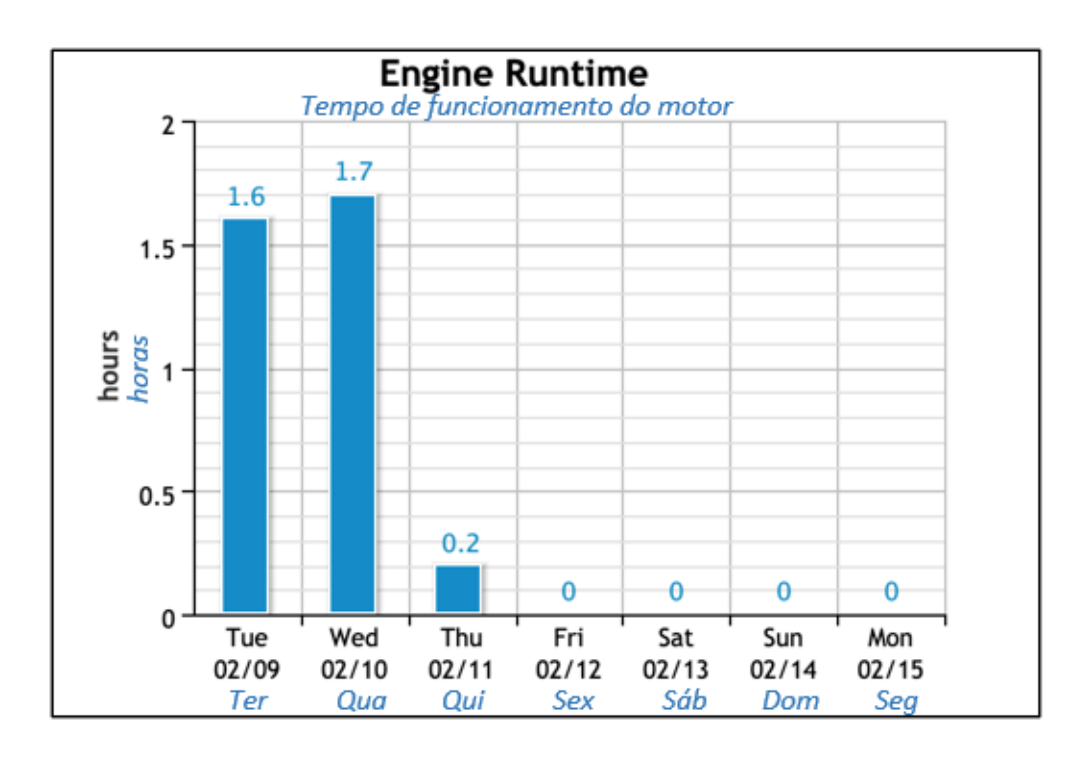

# Histórico/Mapa

Esta guia é onde você pode ver o histórico de navegação de onde seu dispositivo esteve. Usando os ícones de calendário, você pode selecionar o período de tempo que gostaria de observar e selecionar "Atualizar". O sistema será atualizado para mostrar todas as vezes que o dispositivo acordou e enviou uma localização para o satélite. Você pode selecionar EXPORTAR para que o sistema exporte as informações desse período de tempo para uma planilha do Excel.

Ao selecionar o texto azul DATA/TEMPO, você pode ver no mapa do lado direito onde seu Patrimônio estava naquele momento. Além disso, você pode ativar CAMADAS DE MAPA como uma sobreposição para ver qualquer local nomeado no mapa.

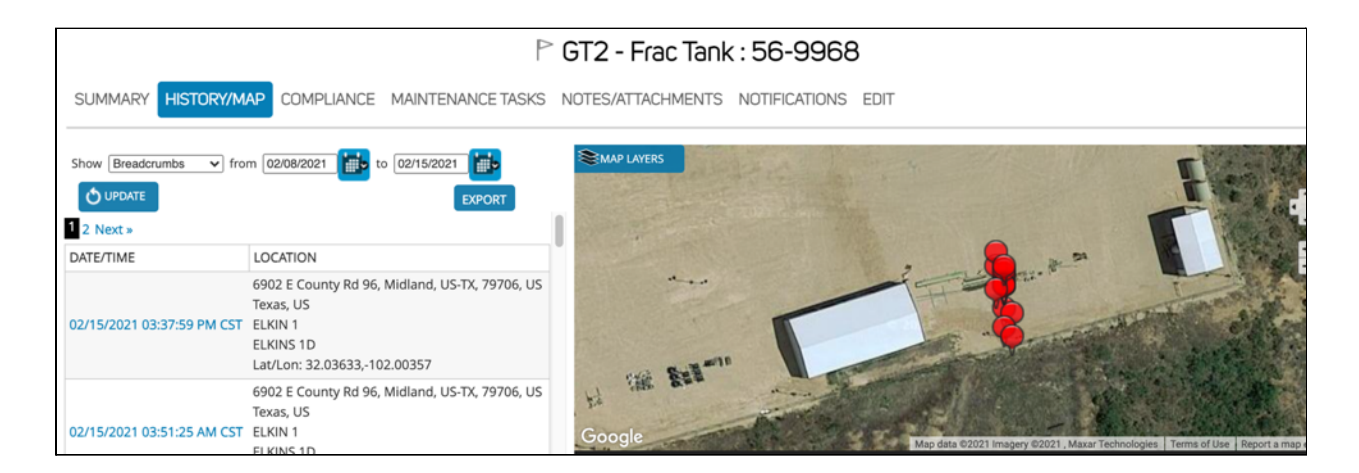

Dependendo do dispositivo que você instalou em seu patrimônio, você pode encontrar opções adicionais clicando no menu suspenso de "Navegação estrutural", incluindo:

● **Todos os eventos -** Exibe todos os tipos de eventos em um feed. Pode ser exportado.

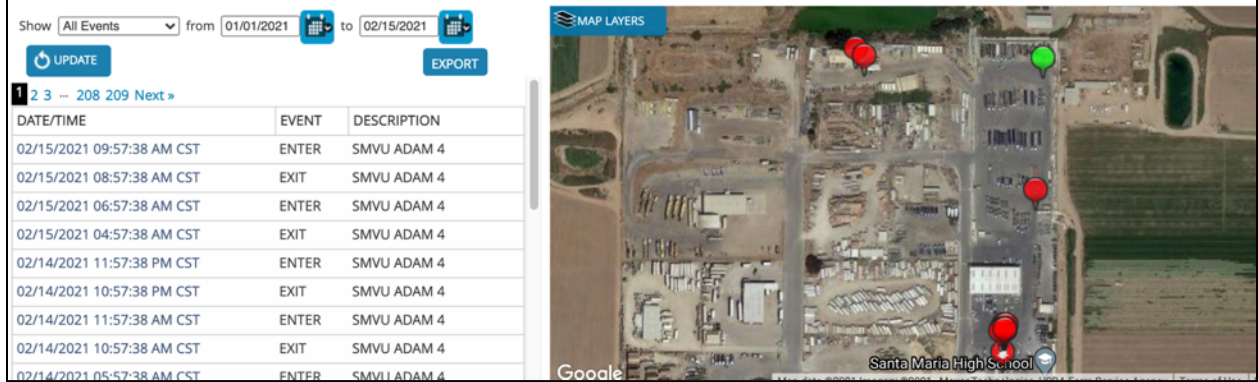

● **Eventos de entrada/**saída - Sempre que seu patrimônio entrou ou saiu de um local nomeado.

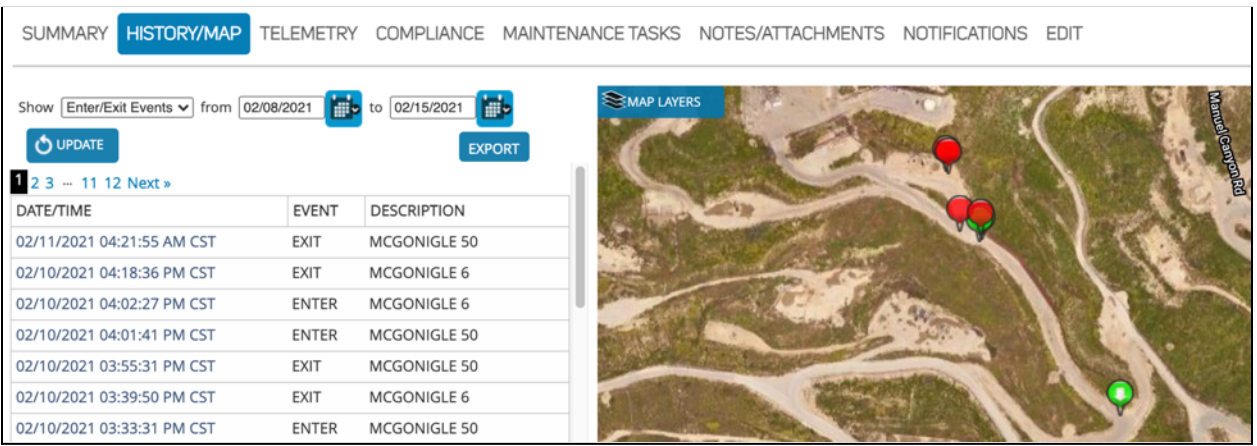

**● Visão geral de viagens-** Exibe um registro de viagens.

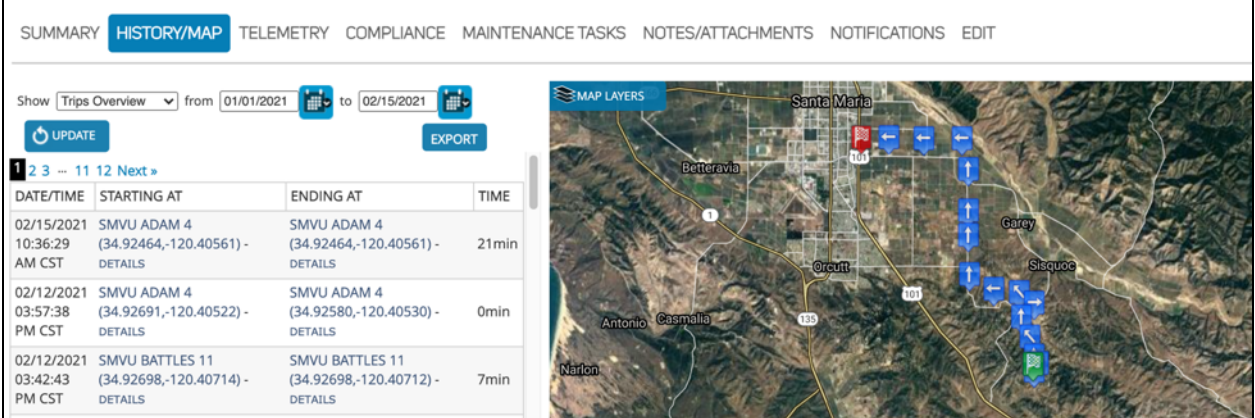

● **Paradas** - Localização e duração de uma parada (somente rastreadores de veículos).

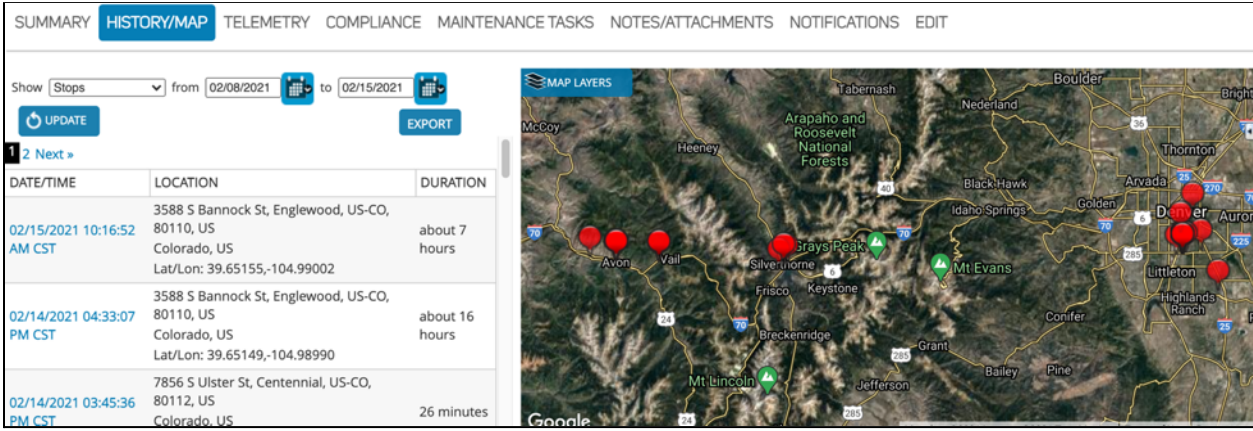

● **Eventos de segurança** - Sempre que seu patrimônio passar por um evento de segurança (somente rastreadores veiculares).

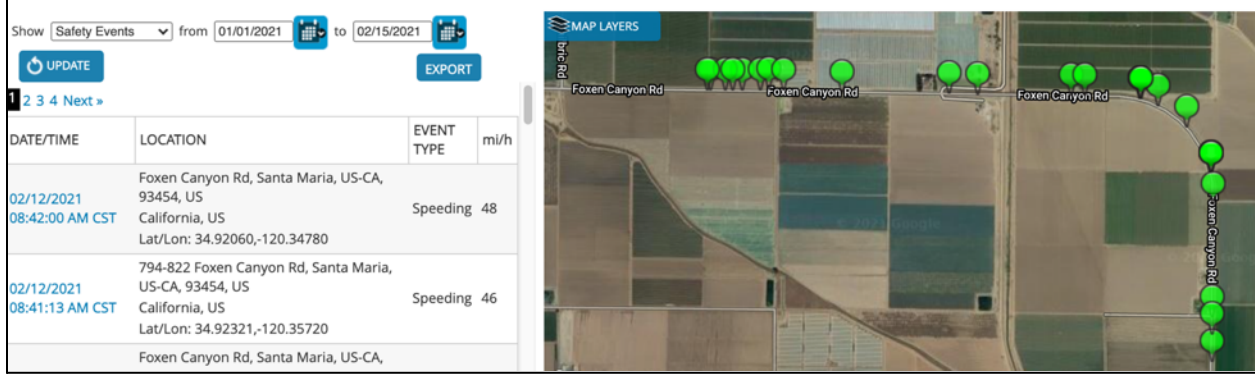

### **Telemetria**

Neste espaço, você pode ver um acúmulo do Tempo de Funcionamento do Motor e do Odômetro GPS deste patrimônio. Na parte superior da tela, você pode usar o menu suspenso para selecionar o que gostaria de ver e escolher o período de tempo em que gostaria de vê-lo.

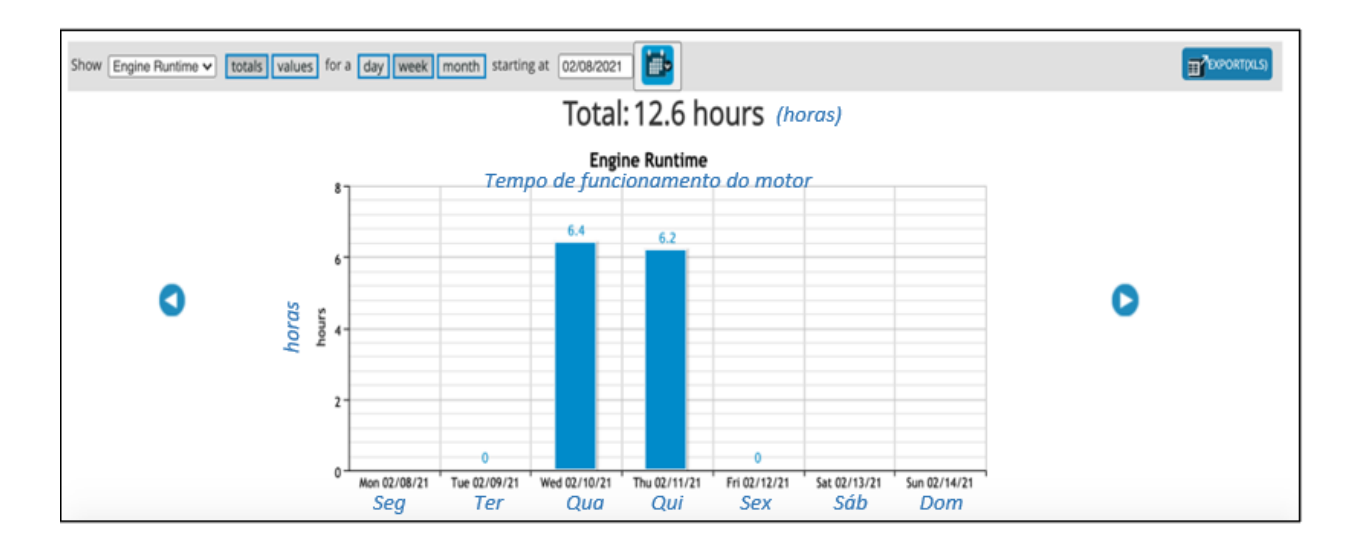

O gráfico padrão mostrará o total de horas executadas em um dia, por semana. Você pode ajustar isso selecionando "dia" "semana" ou "mês". Além disso, você pode alterar o gráfico para mostrar valores ao longo do tempo, à medida que esses valores aumentam.

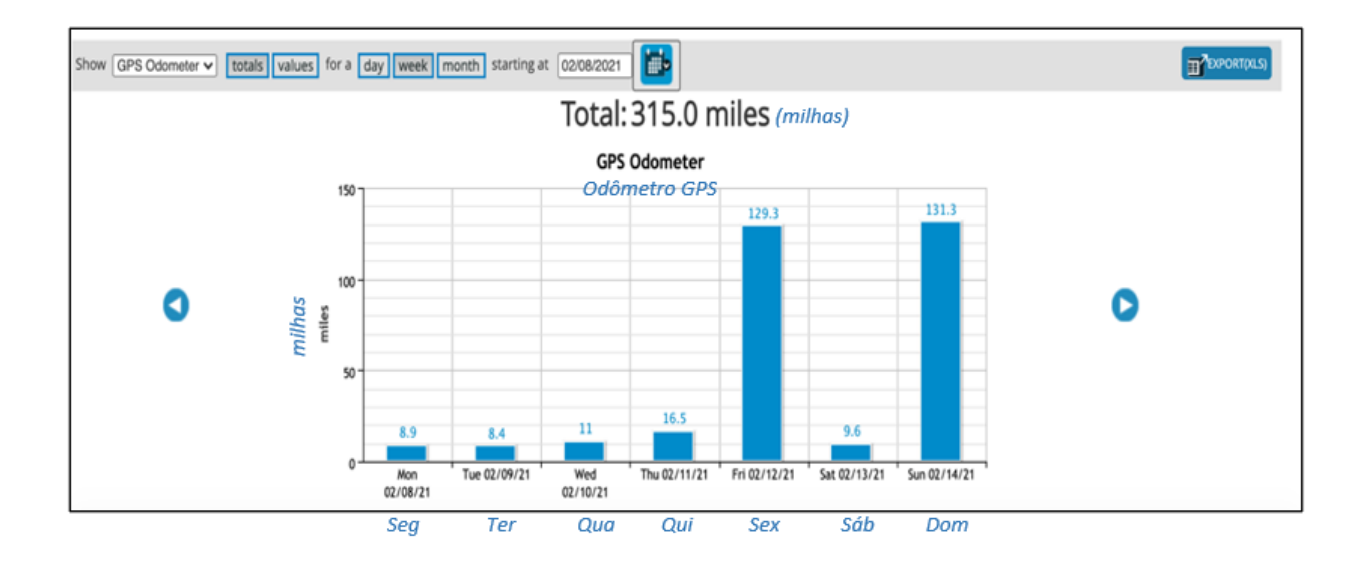

Você também poderá ver os ajustes que foram feitos na telemetria, quando e por quem foram feitos. Os ajustes podem ser feitos na telemetria na guia Resumo. Por fim, você pode exportar essas informações para uma planilha do Excel clicando em "Exportar" à direita.

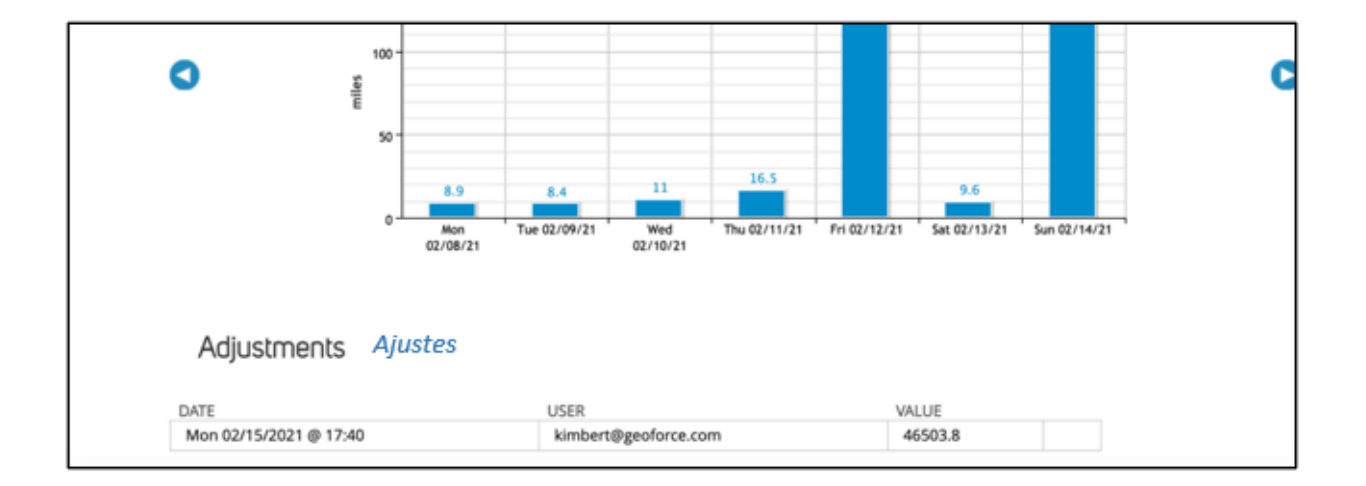

# **Compliance**

*Disponível apenas para clientes que habilitaram o complemento compliance em seu aplicativo. Entre em contato com a Geoforce para mais informações.*

# Tarefas de Manutenção

Dependendo do tipo de dispositivo que você instalou, você pode utilizar o sistema para ajudá-lo a acompanhar a manutenção do seu patrimônio.

Para começar, clique em "Agendar Tarefa". A partir daqui, você pode adicionar uma descrição do tipo de tarefa de manutenção que deseja configurar. Em seguida, selecione o tipo de tarefa.

- Calendário Agende sua manutenção com base em um calendário (exemplo a cada 6 meses).
- Tempo de execução do mecanismo agende tarefas com base nas horas em que seu bem foi executado.
- GPS Odômetro Agende tarefas com base nas milhas que seu patrimônio percorreu.

Se você quiser que essa tarefa de manutenção se repita regularmente (por exemplo, a cada 5.000 milhas percorridas ou a cada 6 meses), selecione "Repetir". Você pode então selecionar a frequência da tarefa de manutenção. Se esta tarefa de manutenção acontecer apenas uma vez (por exemplo, em uma data do calendário), basta preencher quando a tarefa for devida.

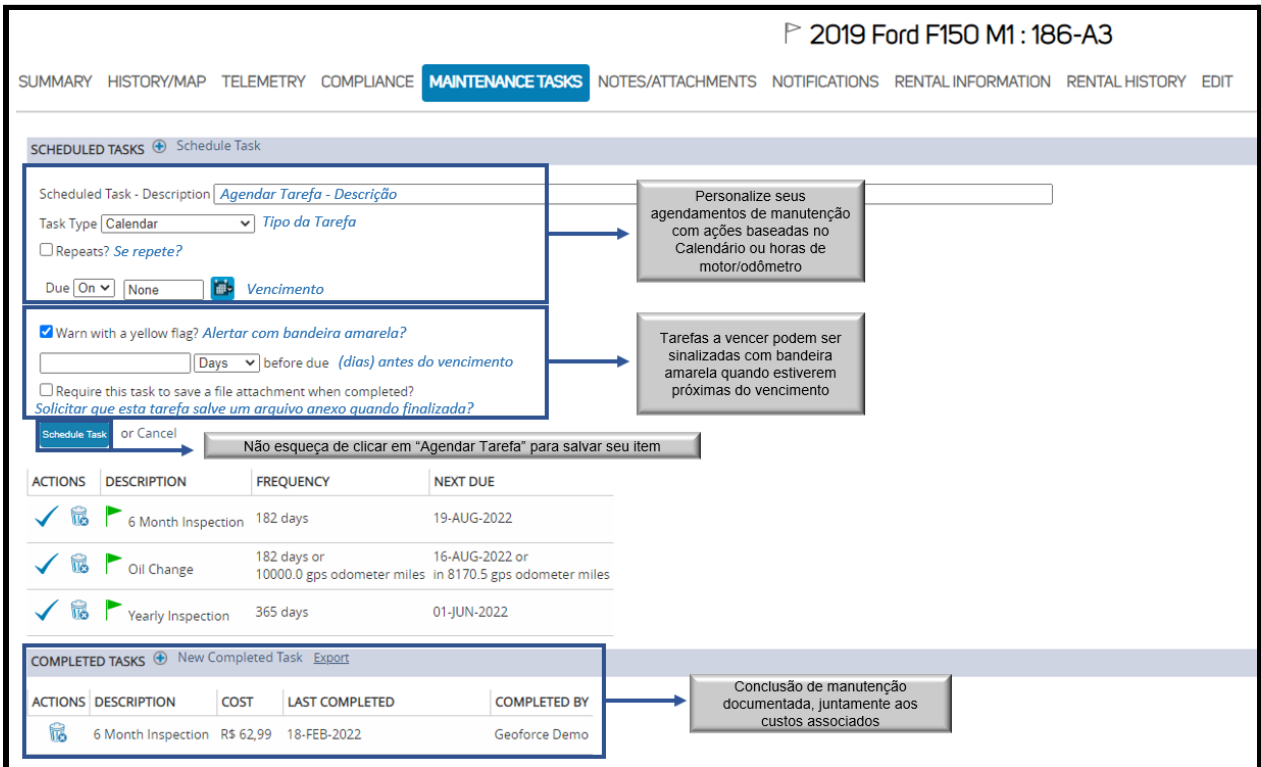

Você pode ter o sistema "Avisar com uma bandeira amarela", o que significa que a bandeira no patrimônio ficará amarela quando a tarefa estiver vencendo.

Por fim, você pode ter o sistema "Exigir que esta tarefa salve um anexo de arquivo quando concluído". Isso significa que quando alguém chega para concluir a tarefa de manutenção, deve adicionar um anexo de arquivo (pdf, jpg, etc.) como uma ordem de serviço para que a tarefa seja salva. Quando terminar de configurar sua tarefa de manutenção, clique em "Agendar tarefa". A cor da bandeira ficará verde e mudará para amarelo (se você tiver escolhido) e depois vermelho quando a tarefa de manutenção estiver vencida. Este espaço também mostrará uma contagem regressiva.

Quando a tarefa de manutenção for concluída, clique no ícone da caixa de seleção azul à esquerda da tarefa. Em seguida, preencha as informações correspondentes e clique em "Concluir Tarefa". A tarefa concluída aparecerá em "Tarefas concluídas" na segunda metade da página da tarefa de manutenção.

Você também pode adicionar tarefas de manutenção concluídas ou "one-off" neste espaço clicando em "Nova tarefa completada" e preenchendo as informações correspondentes. Esse espaço é uma ótima maneira de acompanhar todas as manutenções feitas em seu bem, não apenas as tarefas agendadas regularmente. Você sempre pode exportar o histórico de manutenção em seu bem selecionando "Exportar" ao lado de Nova tarefa concluída.

#### Notas/Anexos

Nesta guia, você pode adicionar qualquer arquivo ou anexo de imagem adicional à página de descrição do bem. Este é um bom espaço para manter fotos de seu bem e quaisquer ordens de serviço que utilizem esse bem. Na parte inferior da página, há um espaço para adicionar notas.

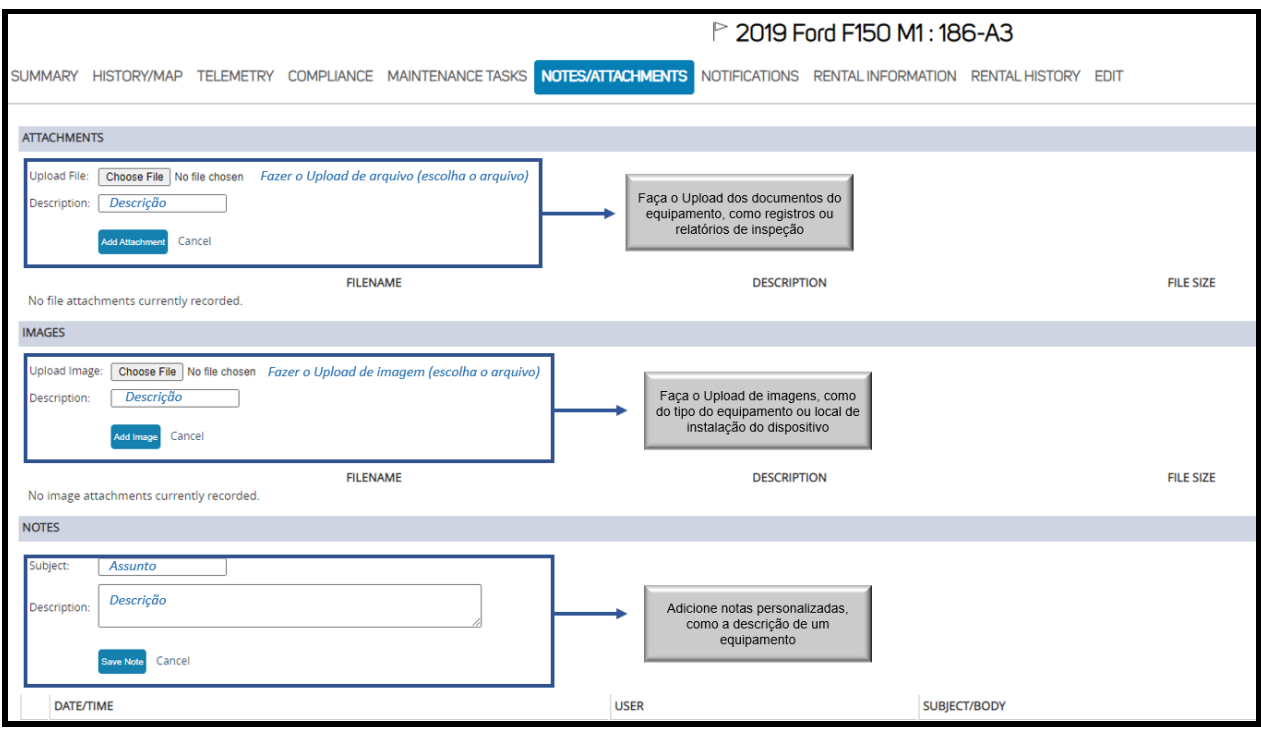

#### Notificações

Existem várias maneiras pelas quais o sistema pode notificá-lo quando algo acontece com seu bem. Uma dessas formas é através de notificações. Uma notificação chegará ao seu e-mail quando o recurso for informado no horário programado.

#### Criando notificações para um único bem

- 1. Selecione "Nova regra".
- 2. Escolha a regra que melhor descreve o que você precisa no menu suspenso.
- 3. Uma vez selecionada, preencha as condições correspondentes a essa regra. Por exemplo, algumas regras podem depender do tempo (se, por exemplo, você quiser saber se seu bem foi movido nos finais de semana).
- 4. Você pode selecionar um status de sinalizador a ser alterado, de modo que, se a regra for quebrada ou acionada, o sinalizador mudará de cor.
- 5. Adicione um endereço de e-mail para o qual o sistema possa enviar um alerta quando acionado.\*\* Em seguida, clique em "Salvar regra."

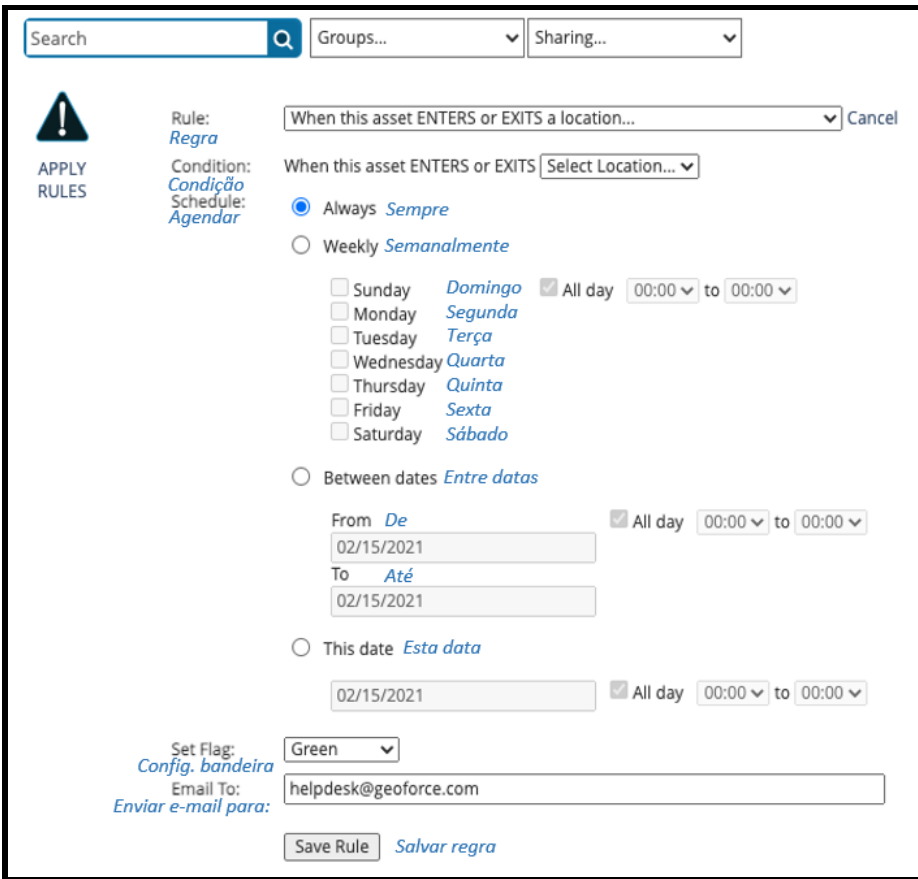

Você pode excluir esta notificação/regra selecionando a lixeira no lado esquerdo da regra. A regra não pode ser editada, apenas excluída.

\*\*Você não pode definir notificações para ir ao seu telefone como uma mensagem de texto. No entanto, muitas operadoras de telefonia celular (Verizon, AT&T) têm a opção de criar um "Email para texto". Para saber como, digite sua operadora de celular no Google e adicione "Email to text". Você receberá um formato de endereço de e-mail (por exemplo,

["5555684574@vtext.com"](mailto:5555684574@vtext.com)) que você pode conectar ao campo de e-mail para notificações para receber uma mensagem de texto. Entre em contato com nossa central de ajuda se precisar de ajuda adicional.

### **Editar**

A guia Editar é onde você pode fazer alterações fundamentais em seu bem. Se seus dispositivos foram enviados para você com o nome do bem e o ID do bem já listados como o número de série do dispositivo, ou se você precisar apenas alterar o nome ou ID do bem, poderá alterar esses campos aqui. Também é aqui que você pode adicionar informações adicionais no espaço "Descrição do bem", que aparecerá na guia Resumo.

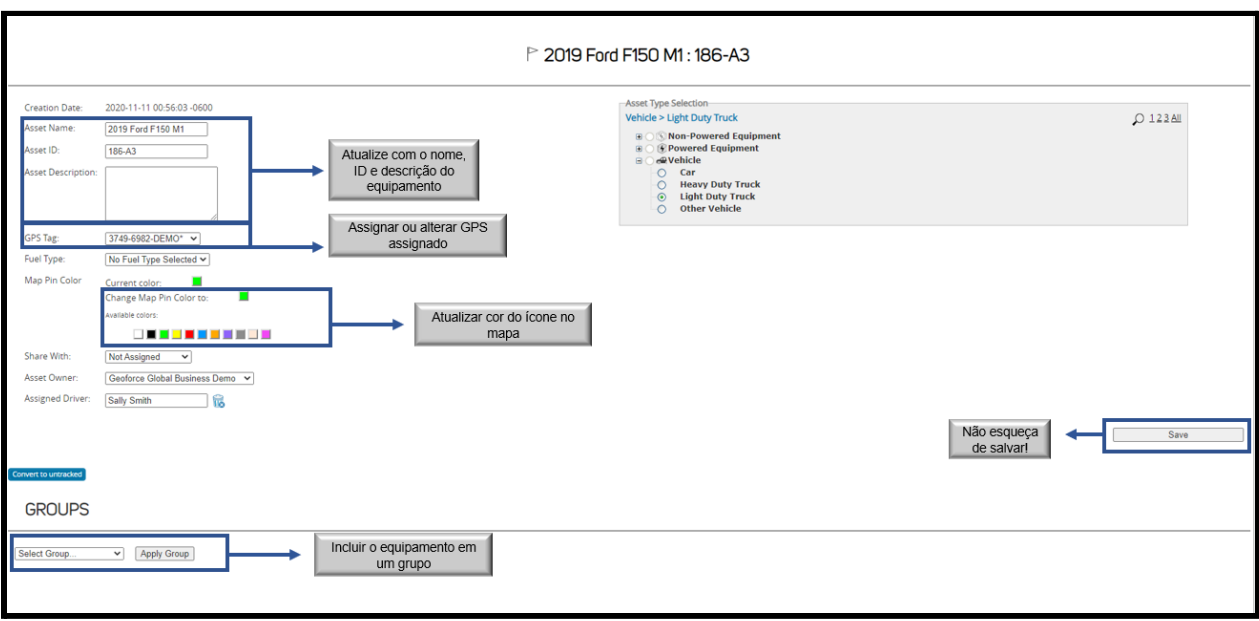

**Tag GPS:** Este é o número de série do dispositivo anexado a este ativo. Você pode alterar esse número de série usando o menu suspenso e selecionando outro. Se você não encontrar o número de série que estava procurando nesse menu suspenso, isso significa que ele está atualmente em uso em outro bem Remova-o desse recurso ou exclua o recurso para que a tag seja selecionável novamente.

**Cor do Pin do Mapa**: Dependendo do tipo de bens que você está rastreando, pode ser útil dividir seus bens por cores. Esta cor será a cor do pin do mapa na Tela do Mapa.

**Tipo de Bem:** Você pode selecionar o tipo de bem aqui que melhor corresponde ao que este dispositivo está instalado. A Geoforce pode adicionar mais tipos de bens, se você não encontrar um que melhor se adapte às suas necessidades. Entre em contato com o suporte técnico para que eles adicionem esses tipos à sua conta.

**Grupos**: Adicionar seu bem a um grupo pode ajudar a dividir seus bens corretamente em relatórios e em outras visualizações no aplicativo. Você pode criar grupos na tela Configuração e adicionar seus bens a um grupo aqui na guia Editar. Seu bem pode estar em vários grupos.

**\*\*\*AVISO\*\*\*** Na parte inferior da tela, há uma opção para excluir seu bem. Se você fizer isso, perderá todos os dados históricos de seus bens. **Observação: Excluir seu bem não desativa seu** **dispositivo.** Entre em contato com o suporte técnico para interromper o serviço em seu dispositivo Geoforce, se necessário**.**

# Relatórios

A Geoforce oferece uma série de relatórios padrão projetados para ajudá-lo em seus negócios diários. Qualquer um desses relatórios pode ser executado a partir do próprio aplicativo ou programado para ser executado e enviado a você regularmente.

# Grupos de relatórios

Para restringir quais relatórios usar, você pode clicar em um grupo de relatórios individual para sugestões de relatórios com base em suas necessidades:

- Compliance relatórios para exibir a atividade do local.
- Eventos relatórios mostrando eventos.
- Geral relatórios mais utilizados para rastreamento básico de ativos.
- Manutenção relatórios usados para acompanhar as tarefas de manutenção em seus ativos.
- Rastreamento de aluguel relatórios melhores para usar ao acompanhar seus ativos de aluguel.
- Gerenciamento de tags relatórios que mostram dispositivos não atribuídos.
- Veículos esses relatórios são especificamente para dados de rastreamento de veículos.

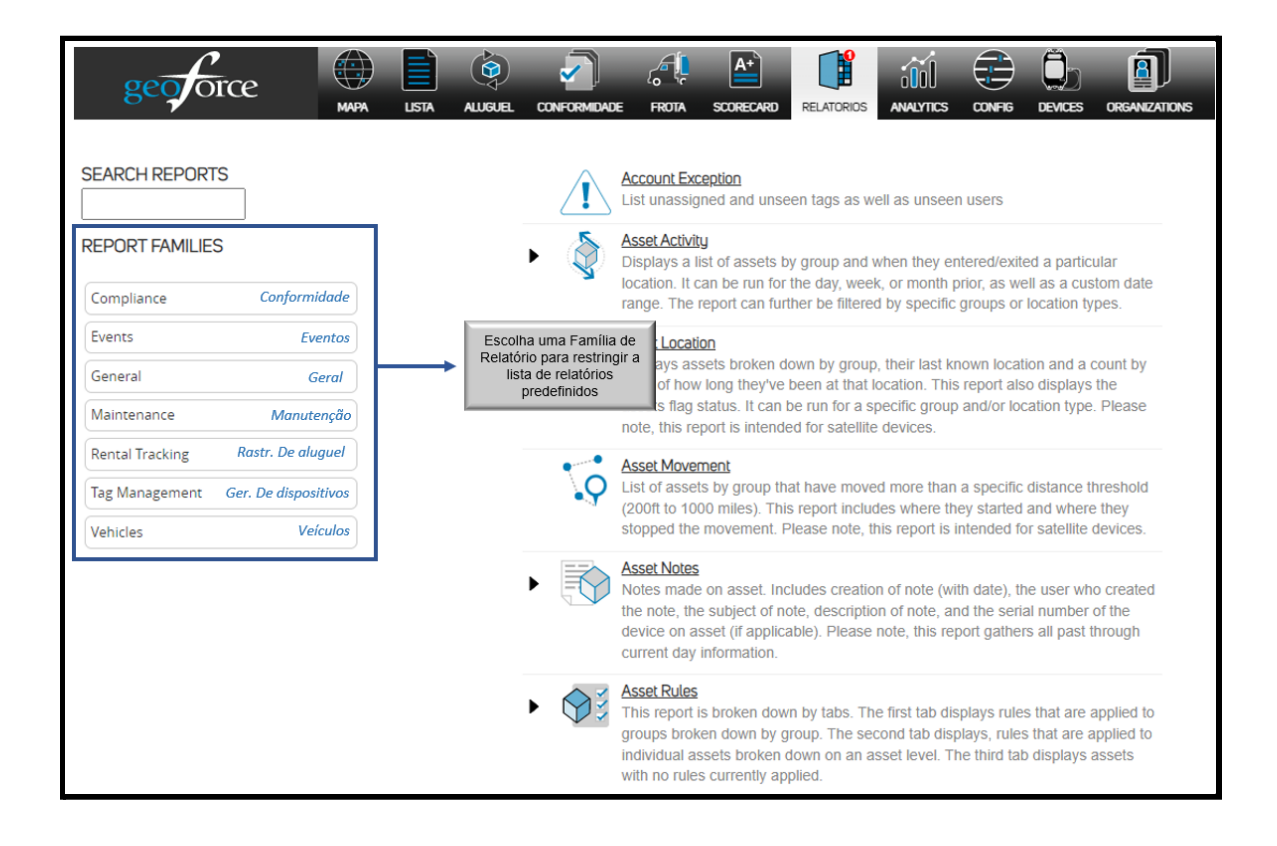

# Relatórios de execução e filtragem

Para executar um relatório, comece selecionando o relatório que melhor atende às suas necessidades. Cada relatório terá diferentes opções de configuração. Você pode selecionar grupos, prazos, locais, etc. Se precisar selecionar várias opções, mantenha pressionada a função "Control" do teclado e use o mouse para selecionar cada opção. A não seleção de nenhuma configuração de relatório específica incluirá automaticamente todas as opções. Ex. – a não seleção de grupos específicos incluirá todos os grupos nos resultados do relatório.

Depois de ter a configuração específica para o seu relatório, clique no botão "Executar relatório" na parte inferior da tela.

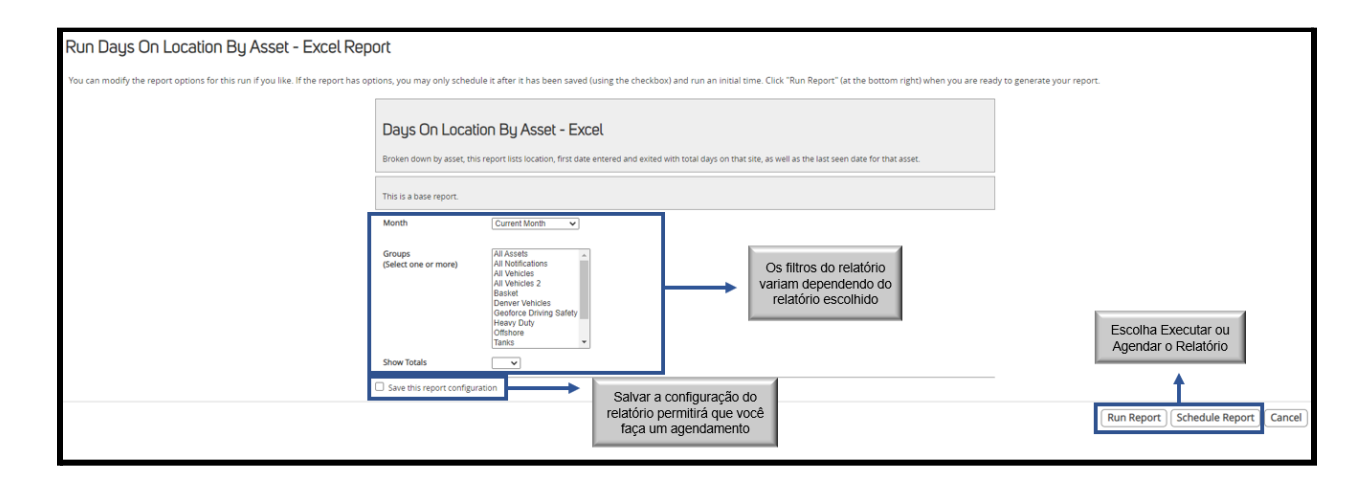

### Fila de relatórios

Na extrema direita, você pode ver seu relatório sendo processado

- Relatórios aguardando execução: Este é o relatório na fila.
- Relatórios atualmente em execução: Seu relatório será exibido aqui quando estiver sendo executado.
- Relatórios concluídos: Quando seu relatório terminar de ser executado, você poderá selecionar a planilha do Excel neste espaço. Observação: o espaço "Relatórios concluídos" será limpo em um ou dois dias. Não há necessidade de excluir relatórios deste espaço.
- \* Dica rápida sair da guia Relatório e voltar, moverá os relatórios pela fila mais rapidamente.

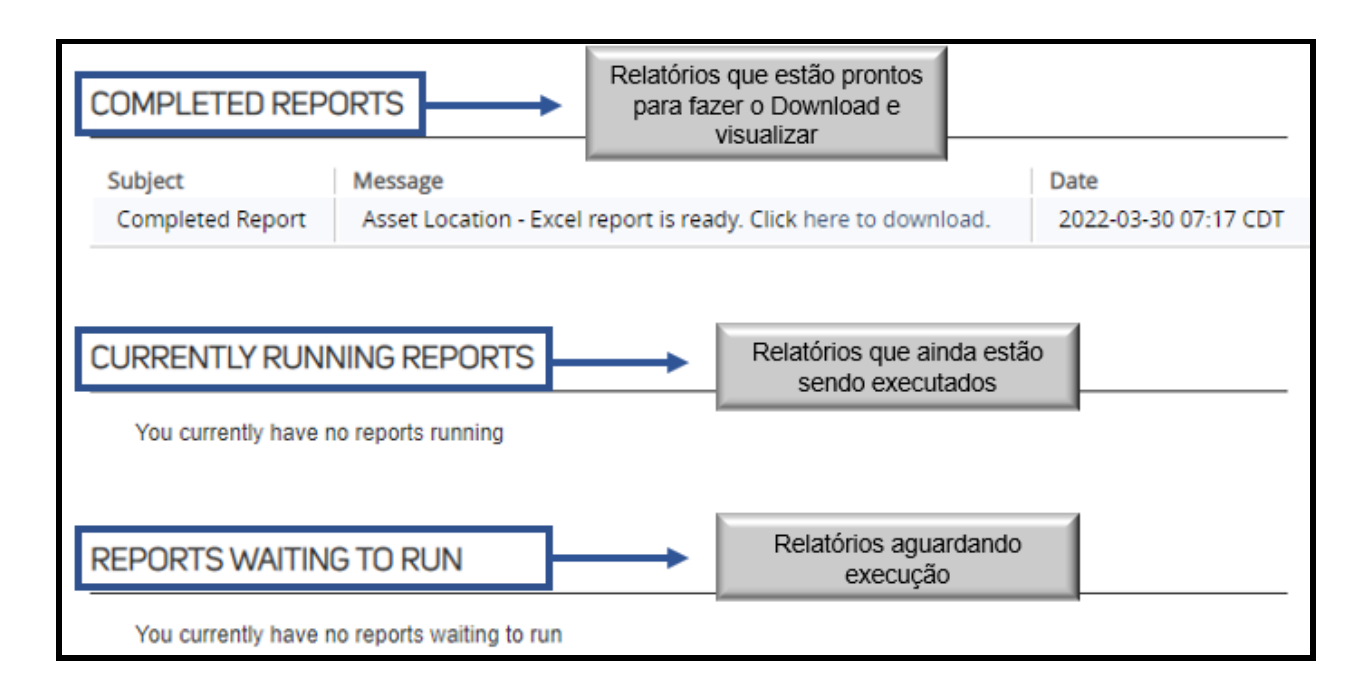

# Agendando relatórios

Para agendar um relatório, clique no próprio relatório. Preencha as etapas acima para "Executar e filtrar relatórios", mas antes de clicar em "Executar relatório", clique na caixa de seleção "Salvar esta configuração de relatório". Dê um nome ao seu relatório (por exemplo, "Relatório de Manutenção Mensal") e selecione "Executar Relatório."

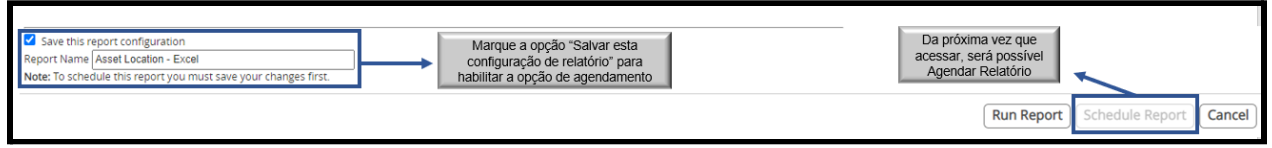

Na tela principal do relatório, você verá uma seta ao lado do nome do relatório. Clicar nele revelará um menu suspenso com seu relatório salvo. No seu relatório salvo, agora você pode selecionar "Agendar relatório."

- Na parte superior da tela, selecione "Agendar."
- Repetir: Você pode escolher com que frequência deseja que seu relatório chegue até você selecionando no menu suspenso.
- Próxima execução: Escolha a data em que deseja começar a receber este relatório. Por exemplo, se você deseja receber este relatório todos os meses, escolha o primeiro dia do mês seguinte.
- Executado em: Escolha a hora do dia em que deseja que o relatório seja executado. Recomendamos gerar relatórios com mais dados fora do horário comercial.

● Destinatários: Adicione endereços de e-mail que você deseja receber este relatório. Esses endereços de e-mail não precisam necessariamente ser usuários do sistema. Para adicionar vários destinatários, certifique-se de adicionar uma vírgula e um espaço entre os endereços de e-mail.

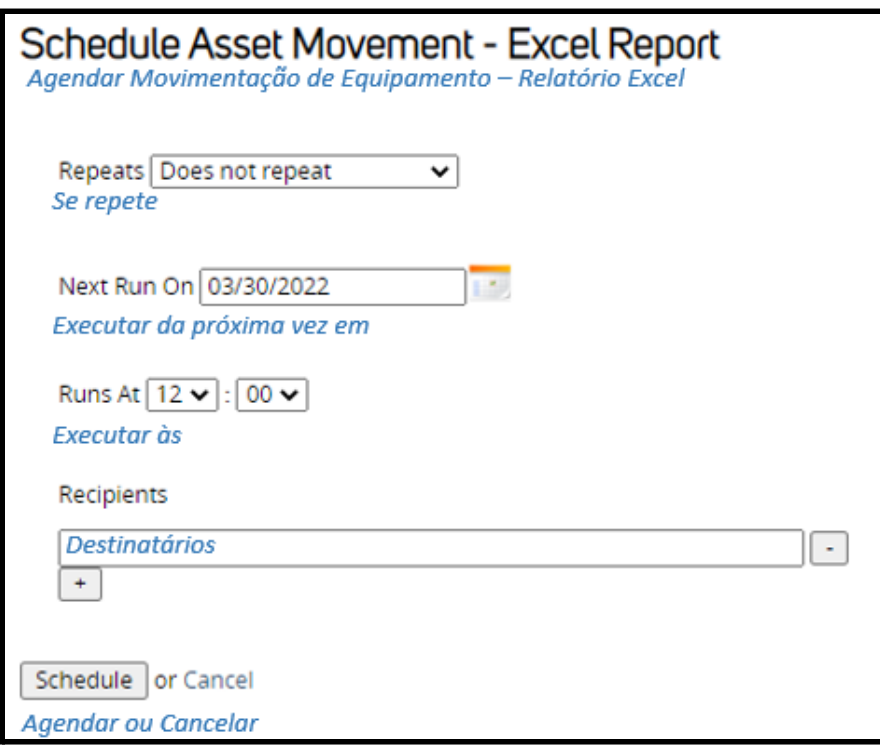

# Resumos de relatórios

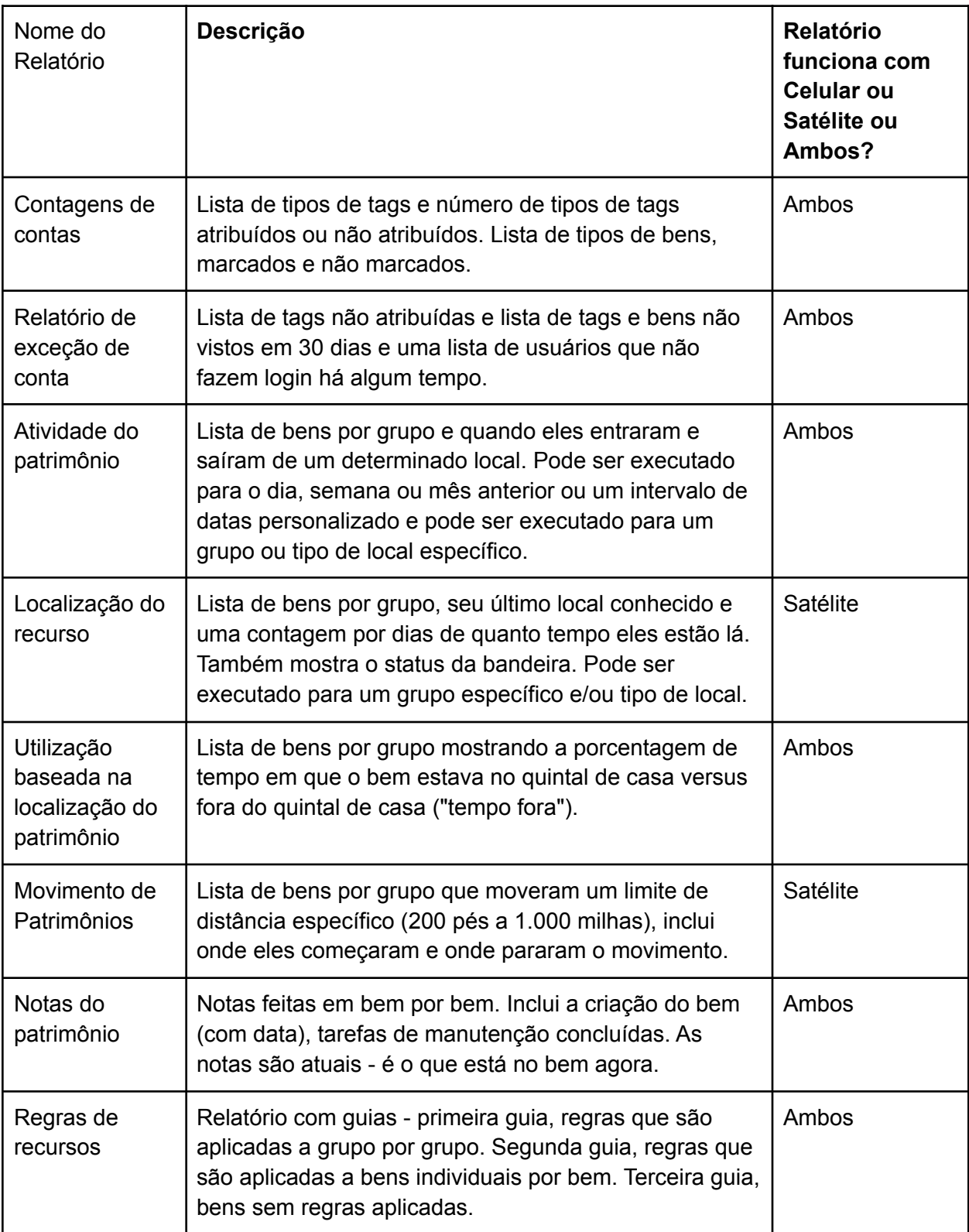

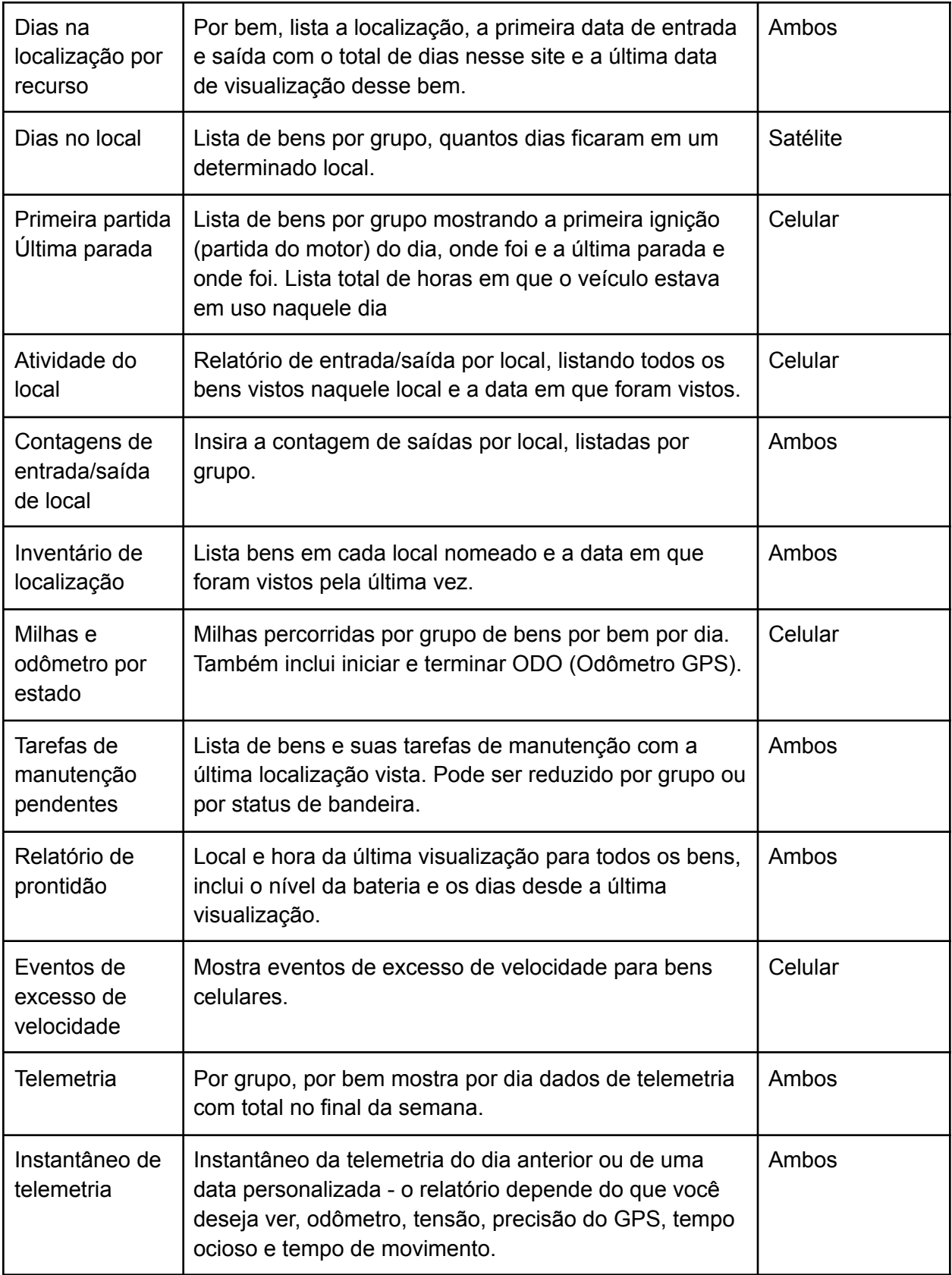

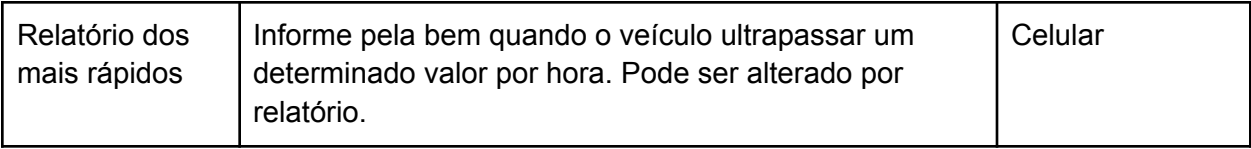

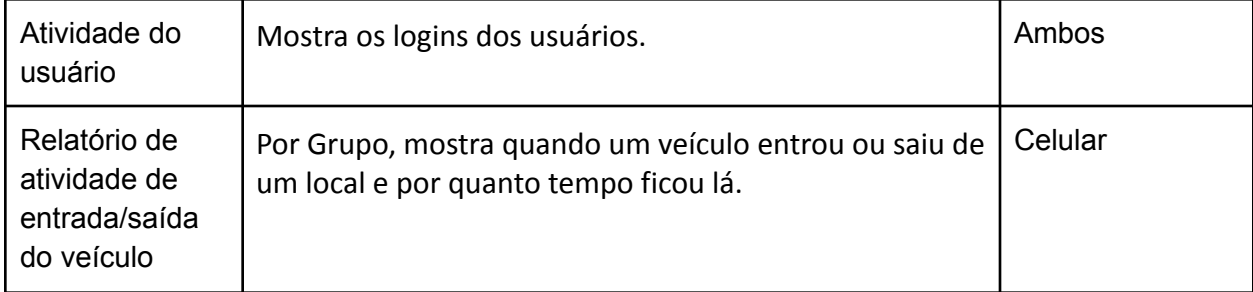

# Painéis de análise

Os painéis permitem que você tenha mais visibilidade de seus bens para ajudá-lo a planejar com confiança e reduzir custos, melhorar a segurança e aumentar a eficiência ao ver tendências de longo prazo em toda a sua operação. Se você não vir Painéis de análise em sua conta, entre em contato com a central de ajuda Geoforce. Este não é um complemento, mas um recurso mais recente que pode não estar ativado ainda.

Os painéis incluem:

- Movimento do Bem
- Está/Não está no Pátio
- Ciclos de quintal
- Compliance
- Status do Sinalizador de Manutenção
- Aluguel

Cada painel inclui filtros para filtrar por hora, grupo ou tipo de bem.

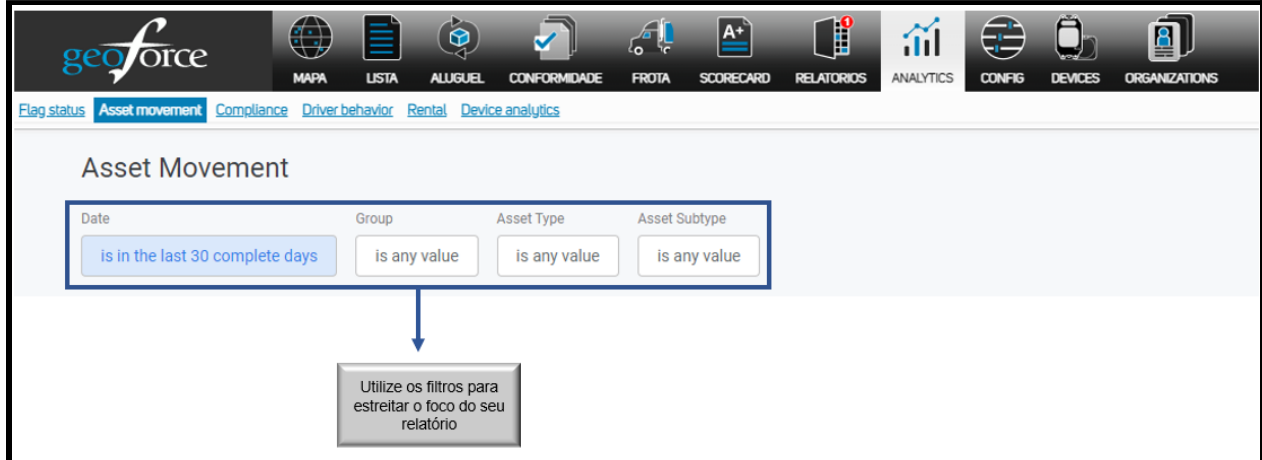

Para baixar um painel, selecione o ícone de engrenagem no canto superior direito e selecione seu tipo de arquivo preferido. Você também pode enviar um Painel para um colega ou agendá-lo para enviar para seu e-mail.

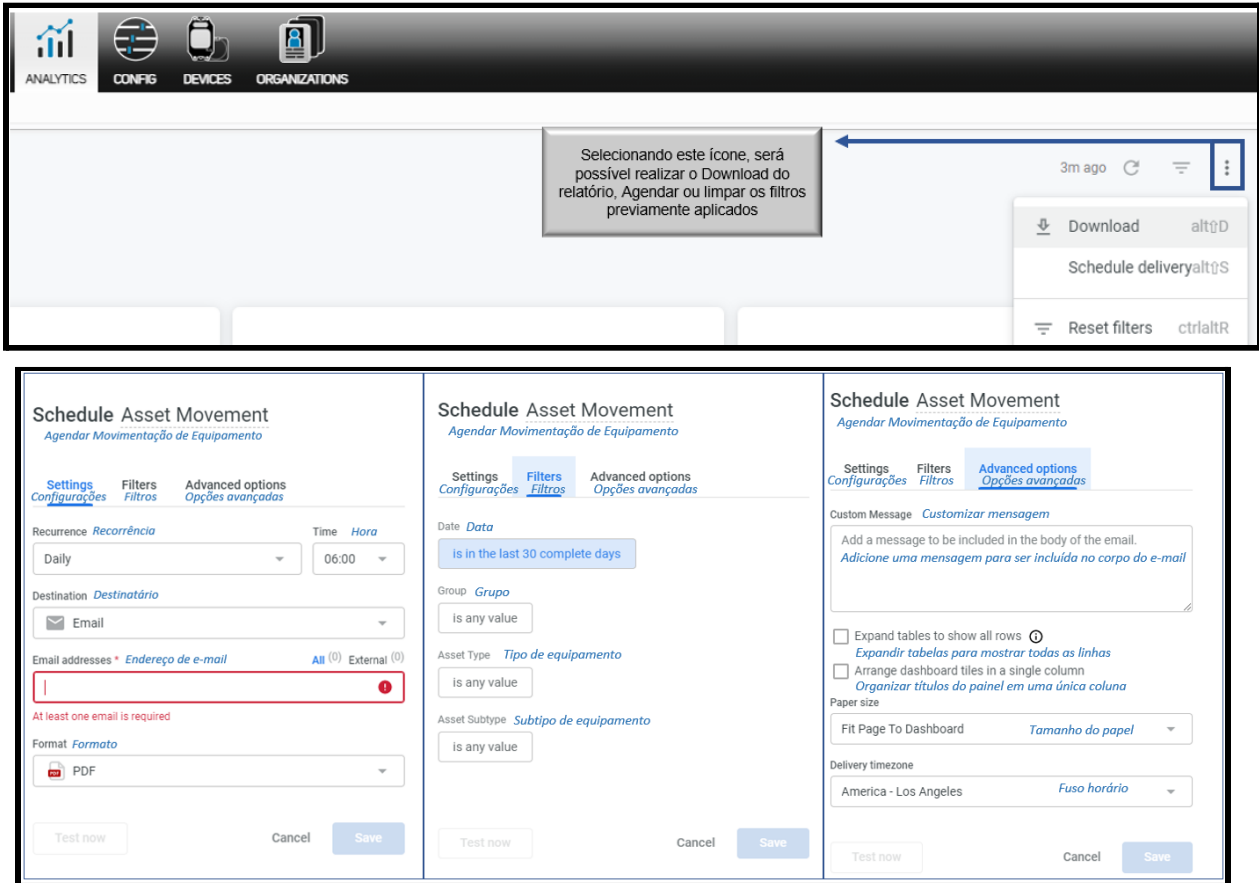

#### Painel de movimentação de bens

Fornece uma visão geral de quais bens estão em movimento, inativos ou não são reportados. Este painel permite que você:

- Ganhe visibilidade em bens que estão em movimento.
- Identifique a última localização dos bens que não estão reportando.
- Localize bens ociosos e mobilize-os para aumentar a receita.
- Hiperlink cada bem para a página de detalhes do Bem para obter informações mais detalhadas.

# Painel Está/Não está no Pátio

Esta seção permite que você avalie rapidamente quais bens estão atualmente no local ou em campo, fornecendo informações para aumentar a utilização do bem.

A análise de tendências também é importante para gerenciar uma frota de bens e ajuda a identificar e entender as tendências sazonais. Este painel permite que você:

- Veja quais bens estão "no pátio" para planejar as tarefas de manutenção.
- Garanta que os bens estejam sempre prontos para uso.
- Identifique tipos de bens de baixo desempenho dentro ou fora do pátio em seu inventário.
- Simplifique a utilização de bens, reduza custos e melhore o desempenho geral dos bens.

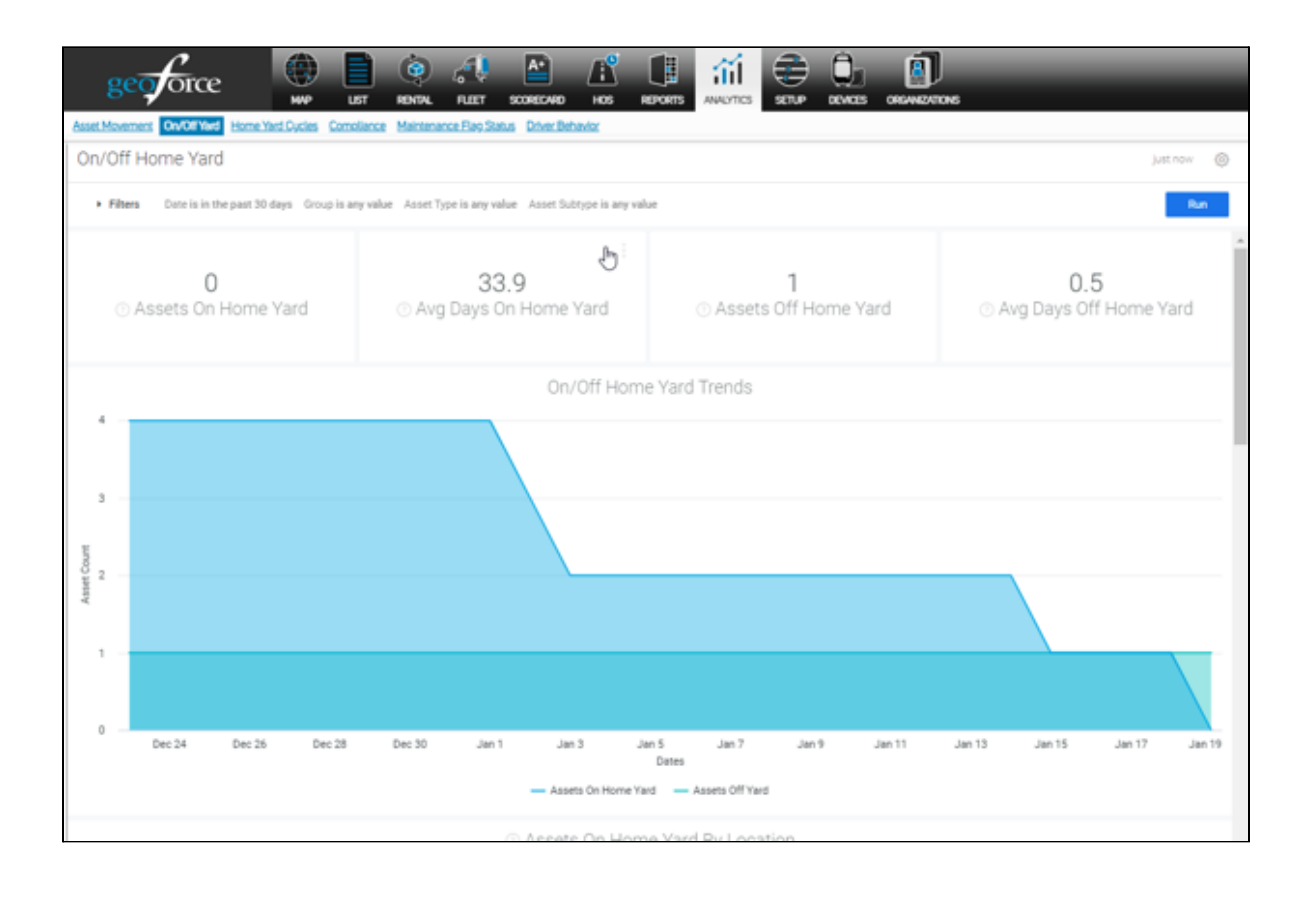

### Painel de ciclos de quintal

Fornece compreensão sobre o ciclo de um bem saindo de um quintal e retornando a qualquer outro quintal. Este painel permite que você:

- Saiba com que frequência e quanto tempo os bens levam para realizar um ciclo de trabalho.
- Tenha insights sobre o desempenho do inventário.
- Veja as tendências de como esses números se relacionam com quintais específicos e quanto tempo. bens gastam em vários pontos ao longo do ciclo.
- Descubra ineficiências e ajude você a otimizar suas operações.

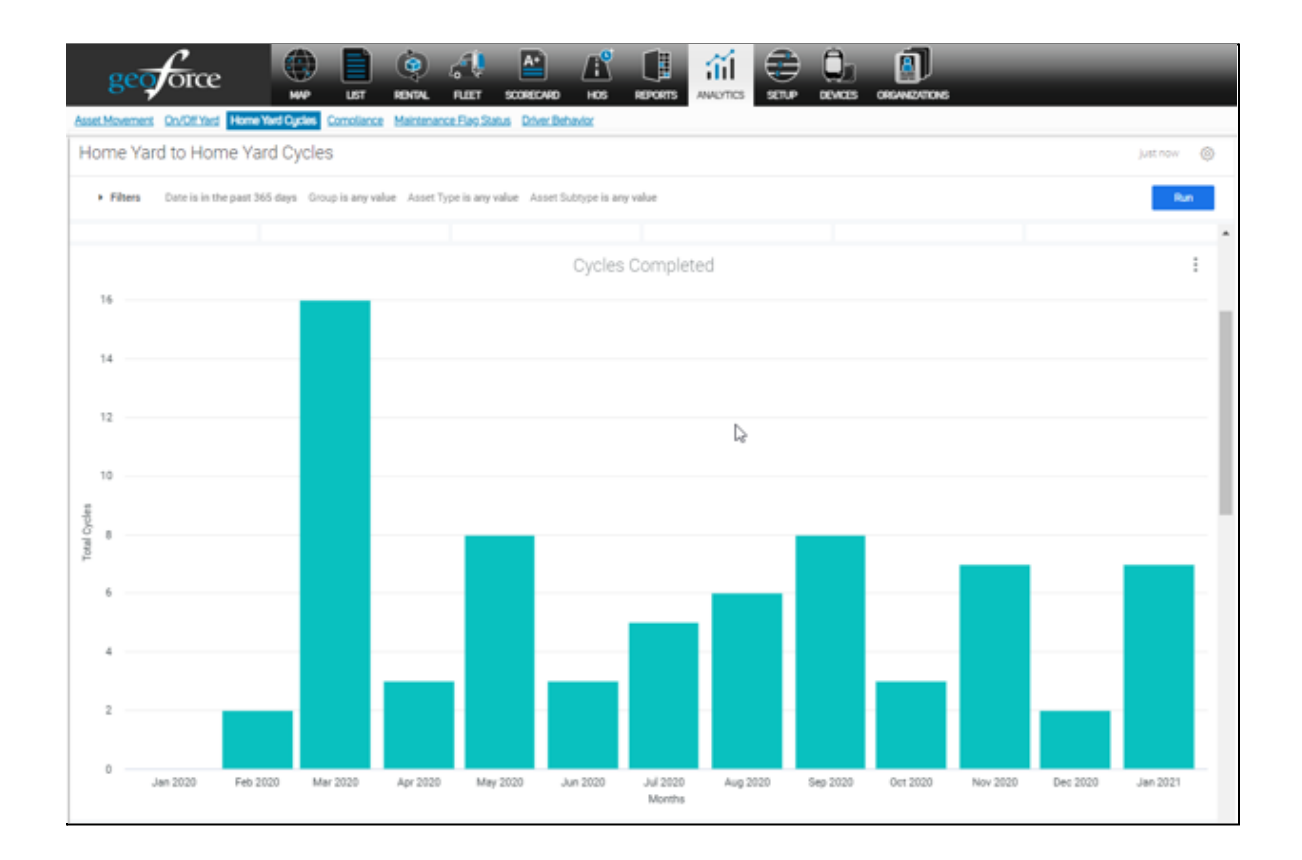

# \* Painel de Compliance

Compliance é um aplicativo complementar especializado disponível para clientes de Track and Trace que podem precisar de rastreamento e informações adicionais sobre a Compliance e as certificações de seus bens. Este painel fornece:

- A capacidade de acompanhar inspeções e certificações que podem ser exigidas com base em necessidades legais ou comerciais.
- Informações adicionais sobre o status de Compliance de seu inventário para bens não rastreados e rastreados.
- O status de qual dos seus bens pode precisar de atenção agora ou em um futuro próximo
- A capacidade de ver tendências que o ajudarão a identificar eficiências para planejar e sempre ter equipamentos prontos e em Conformidade.

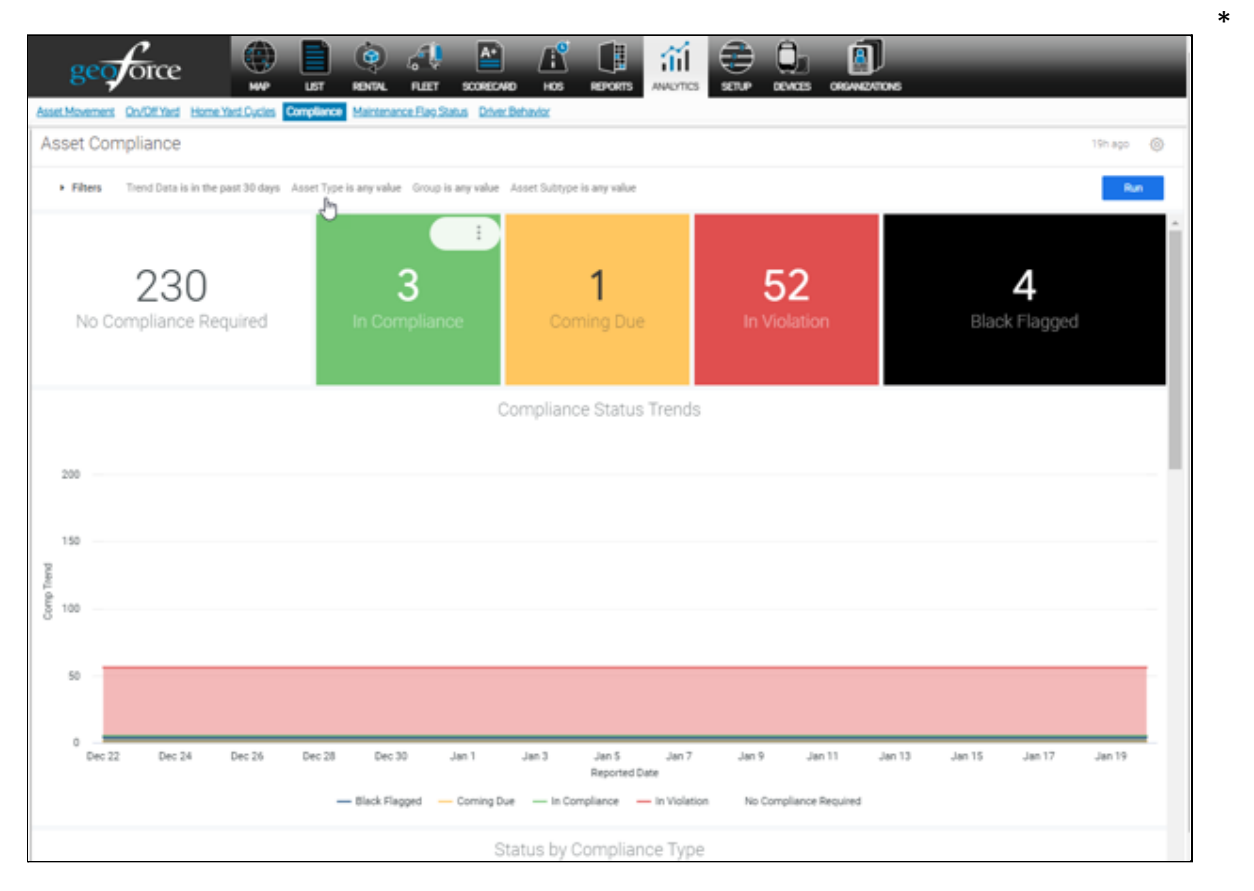

#### Deve ter adquirido o Modelo Compliance para usar.

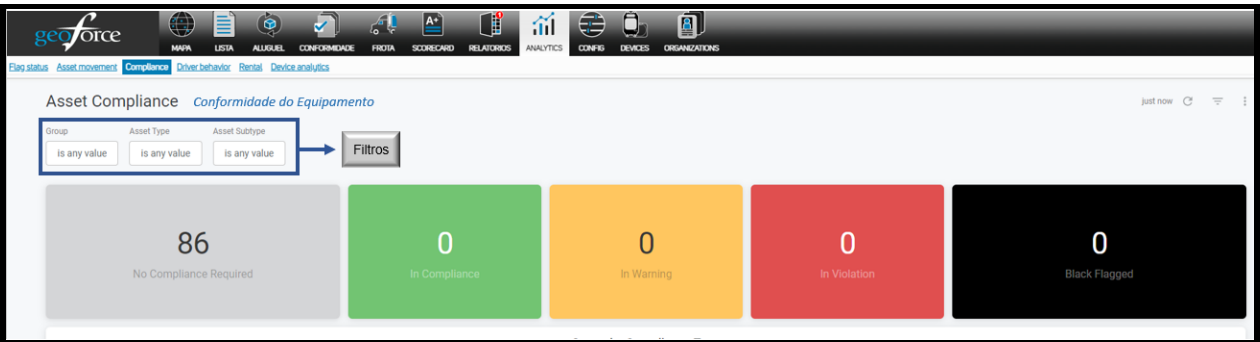

### Painel de status do sinalizador de manutenção

Os sinalizadores ajudam os usuários a entender o status dos bens com base nas regras criadas pelo usuário. Este painel permitirá que você:

- Veja grupos de bens e tipos de bem e forneça visibilidade para quais bens precisam de atenção agora ou em um futuro próximo.
- Ser capaz de ver tendências ao longo do tempo para obter informações sobre onde as eficiências podem ser obtidas nos processos internos e no tipo de bens que mais frequentemente precisam de atenção.

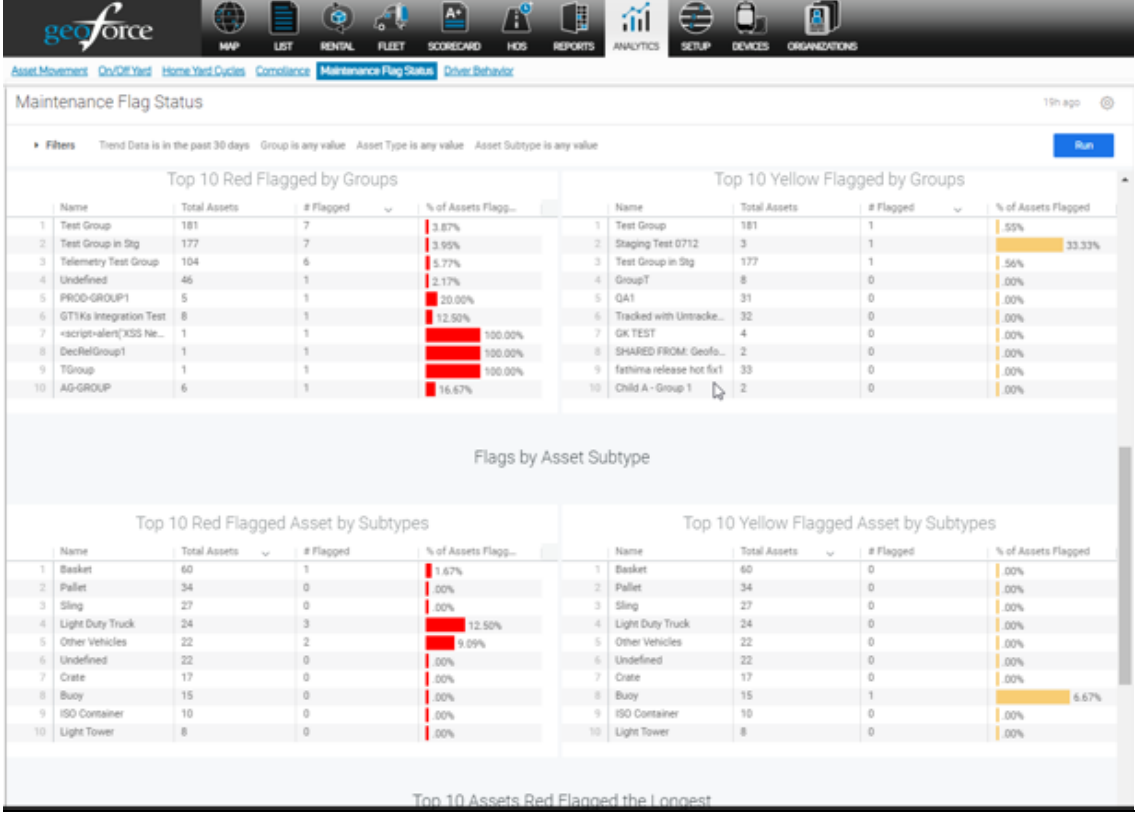

## \* Painel de aluguel

Se você estiver usando o aluguel integrado, poderá ver seus dados de aluguel neste painel. Este painel substitui ferramentas e processos manuais de rastreamento de aluguel, fornecendo recursos de rastreamento mais precisos e eficientes.

- Veja facilmente quais de seus bens estão com ou sem aluguel, inclusive por local e grupo.
- Melhore a utilização do seu bem de aluguel e a precisão do faturamento com base na localização GPS.

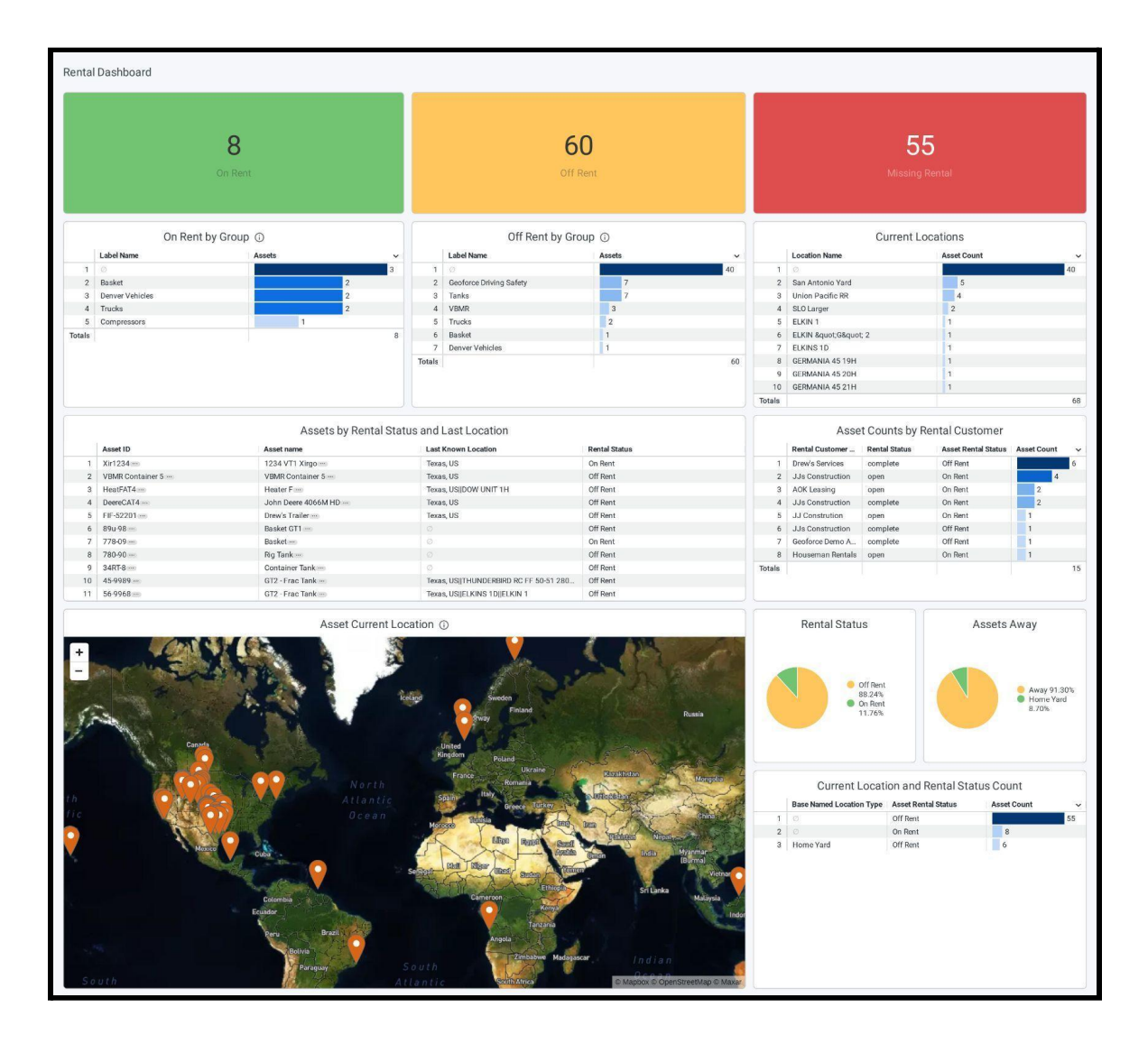

\* Deve ter adquirido o aluguel para poder usar. Consulte a seção "Aluguel" deste guia do usuário.

# Frota

A seção Frota do aplicativo permite que você veja um dia na vida do seu veículo. \*Esta parte do Track and Trace só pode ser usada por dispositivos de rastreamento de veículos*.*

# Verificação de serviço

Para começar, use o campo de pesquisa para digitar o nome do seu veículo. Conforme você digita, ele deve ficar disponível no menu suspenso. Selecione seu veículo e, em seguida, selecione um período de 24 horas para visualizar os detalhes das viagens do seu veículo. Atenção: esta guia só permite visualizar 24 horas de algumas partes de cada vez do seu veículo. Depois de escolher um período de tempo, selecione "Concluído" e depois "Ir."

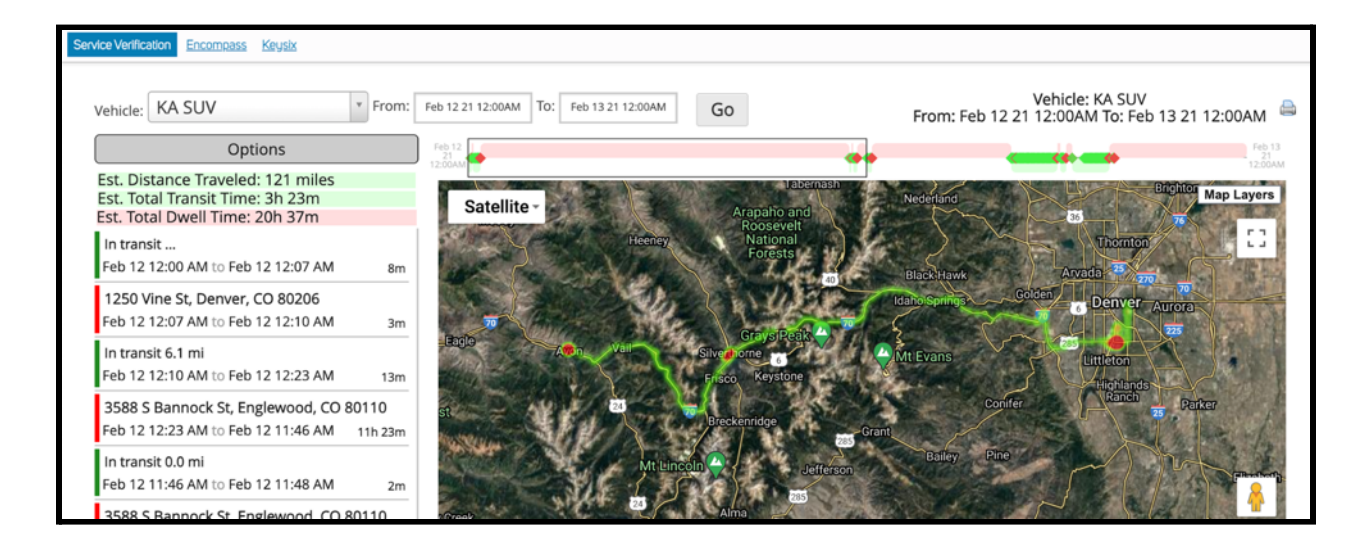

No lado esquerdo, você verá um resumo das paradas e tempos de trânsito do seu veículo. Você pode clicar duas vezes em cada seção para vê-la destacada na tela do mapa.

Ao rolar ao longo da barra superior, você poderá ver os períodos de trânsito (destacados em verde) e as paradas (destacados em vermelho).

No canto superior direito da tela, você verá um ícone de impressora. Você pode usar isso para exportar os dados daquele dia para um PDF.

A guia Opções permite alterar o que o sistema considera uma "parada" para um período de tempo maior. Ele também permite que você ative a visibilidade para ver outros veículos que podem estar ao redor do veículo que você estava procurando.

# Tabela de desempenho \*

*\* Recurso adicional apenas para dispositivos GPS de veículos. Entre em contato com a Geoforce para mais informações.*

Os scorecards permitem que as organizações identifiquem riscos e promovam uma cultura de segurança positiva. As tabelas de desempenho destinam-se a fornecer aos Motoristas e Supervisores um instantâneo semanal que lhes permite auto-corrigir os seus comportamentos mais arriscados, ao mesmo tempo que reconhece as áreas em que já apresentam uma condução segura.

# Tipos de tabelas de desempenho( Scorecard)

#### Scorecard pessoal

Os Scorecards pessoais são para os motoristas receberem suas próprias métricas de pontuação semanais para que possam avaliar rapidamente seus pontos fortes e áreas que precisam ser aprimoradas para a semana de direção. Esses scorecards mostrarão as informações do scorecard do motorista pessoal, como tendências gerais de direção, excesso de velocidade, frenagem brusca, aceleração rápida, marcha lenta, etc. Esses scorecards do motorista são enviados automaticamente aos motoristas todas as segundas-feiras.

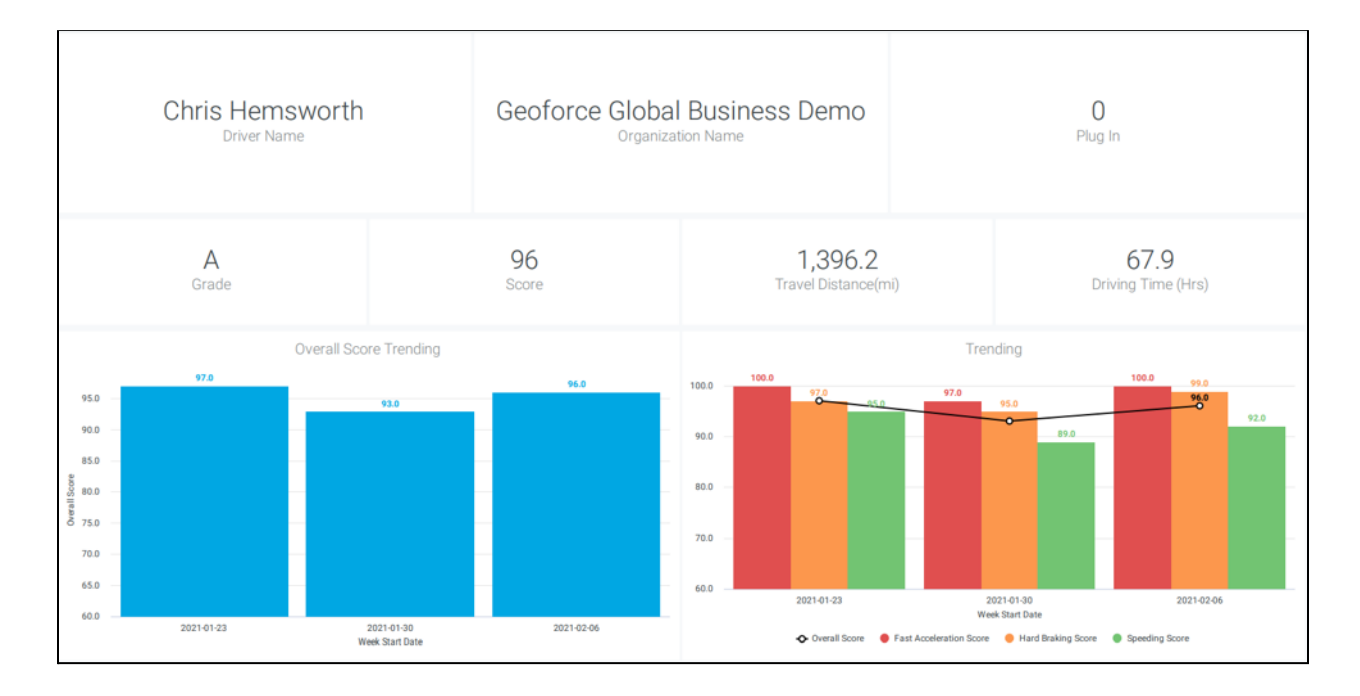

#### Scorecard da organização

Os Scorecards da Organização são para Supervisores, Gerentes ou outros funcionários de nível corporativo que precisam gerenciar uma equipe de motoristas. Esses tipos de scorecards mostrarão os drivers da conta ou organização. Eles são programados para serem enviados a cada conta usando o recurso de agendamento de scorecard. Os supervisores podem usar os Scorecards Organizacionais para gerenciar a segurança na condução de sua frota, analisando seu desempenho superior e identificando as necessidades de treinamento do motorista.

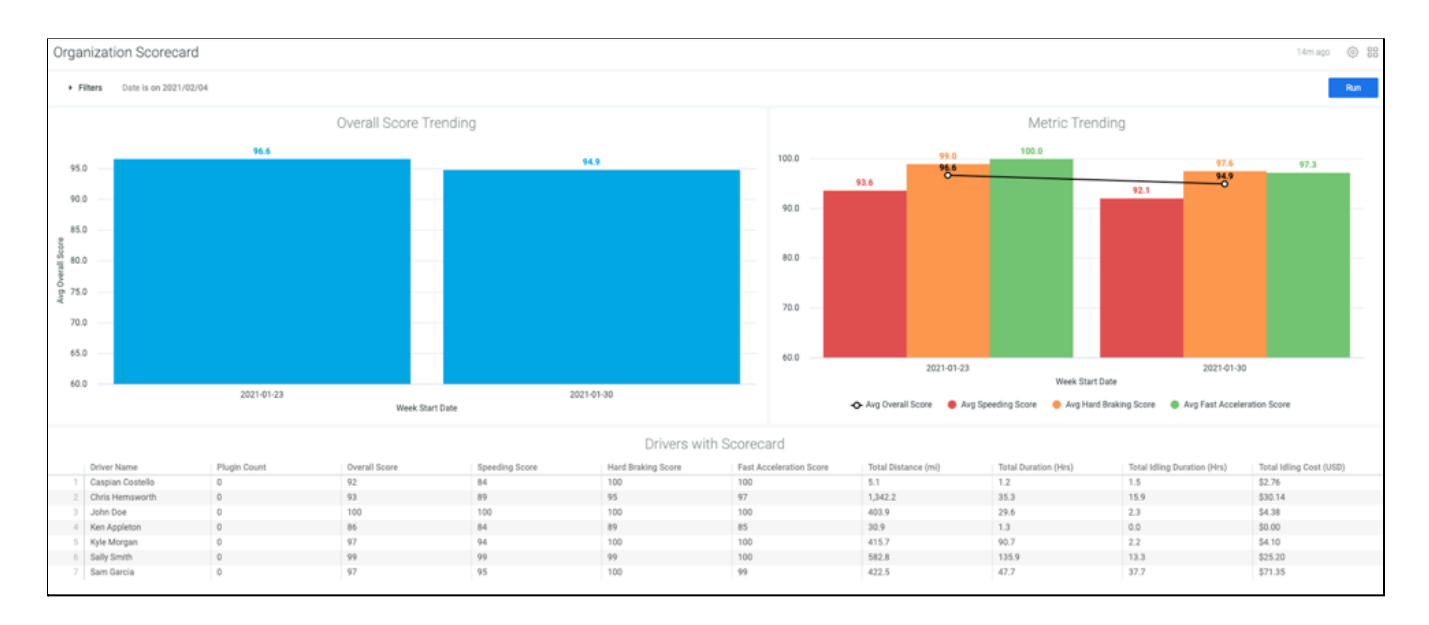

### Habilitando Scorecards de Motoristas e Supervisores

Configurando os Scorecards do Motorista

1. Navegue até a guia Configuração e selecione a guia "Motoristas".

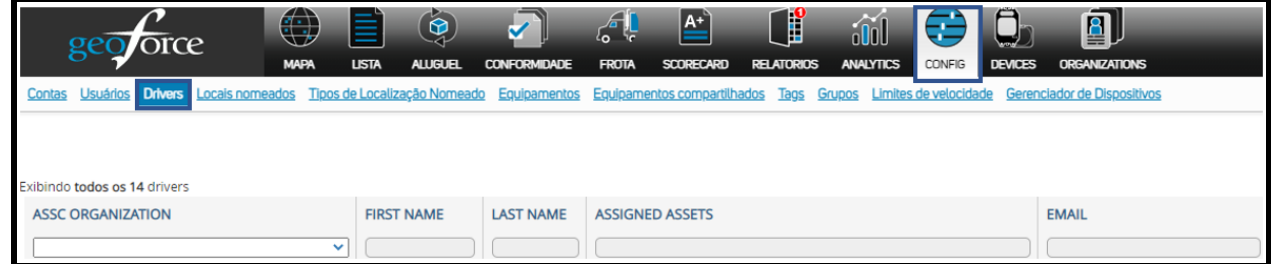

2. Selecione um motorista existente para o qual você deseja habilitar scorecards ou selecione "Novo Motorista" para criar um novo motorista para habilitar um scorecard.

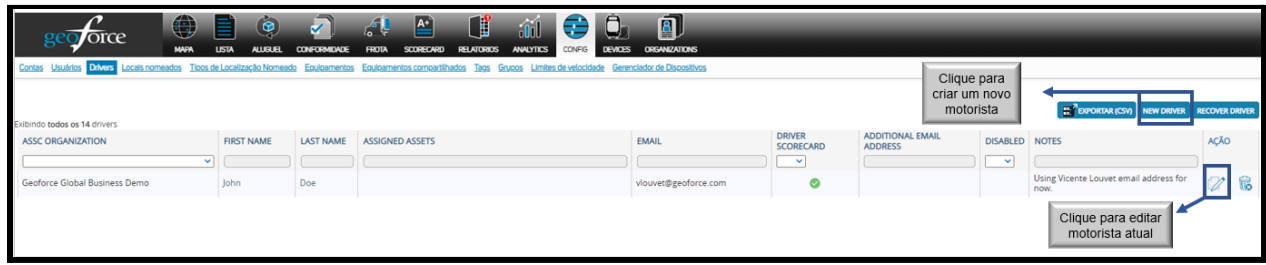

- 3. No painel "Dados do Scorecard", marque a caixa "Enviar scorecards por e-mail para este driver".
- 4. Certifique-se de que o driver tenha um e-mail listado no campo E-mail.
- 5. Se você deseja adicionar um supervisor para receber o scorecard de motorista individual, adicione o e-mail dele na caixa "E-mails adicionais".
- 6. Não se esqueça de clicar em Salvar.

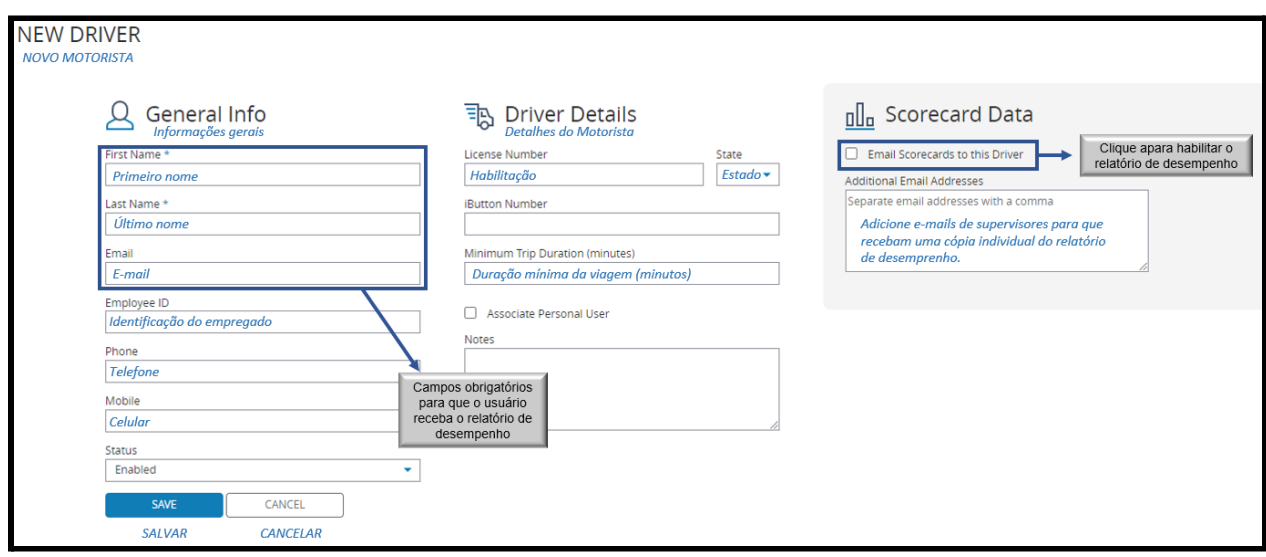

Configurando Scorecards da Organização

Quando os Scorecards são habilitados para uma organização, eles serão gerados automaticamente na guia Scorecard para usuários que têm o acesso apropriado. **Nota** - Os Scorecards da Organização aplicam-se a toda a conta. Se desejar gerar scorecards da organização para contas filhas ou subcontas, você precisará agendar cada scorecard da organização em cada conta filha. Atualmente, os scorecards não podem ser filtrados por grupo.

Agendamento de Scorecards da Organização

- 1. Navegue até a guia Scorecard.
- 2. Clique em "Relatórios de Scorecards".
- 3. Selecione Organization Scorecard no painel esquerdo.
- 4. Clique no ícone de engrenagem no canto superior direito.
- 5. Selecione Agendar.
- 6. Adicione destinatários de e-mail (incluindo você mesmo, caso ainda não veja seu e-mail listado).
- 7. Ajuste filtros adicionais, como Formato de Relatório (PDF, Visualização, CSV) e Cronograma de Entrega.
- 8. **Importante!** Em filtros, selecione a conta atual em que você está trabalhando na seção "Nome da organização". Se você não selecionar o filtro de organização, os scorecards serão enviados com as mesmas informações da conta.
- 9. Em Opções avançadas, marque a caixa "Expandir tabelas" para garantir que todo o scorecard seja enviado em vez de uma versão cortada.
- 10. Clique em "Salvar tudo" para salvar seu relatório programado.
- 11. Repita as etapas acima para cada subconta para a qual você deseja agendar.
- 12. . Quando estiver na janela de agendamento, clique em "Novo" no painel esquerdo para definir um novo agendamento. Se você não clicar em "Novo", continuará editando seus agendamentos anteriores.
- 13. Clique em "Salvar tudo" para salvar seu relatório programado.

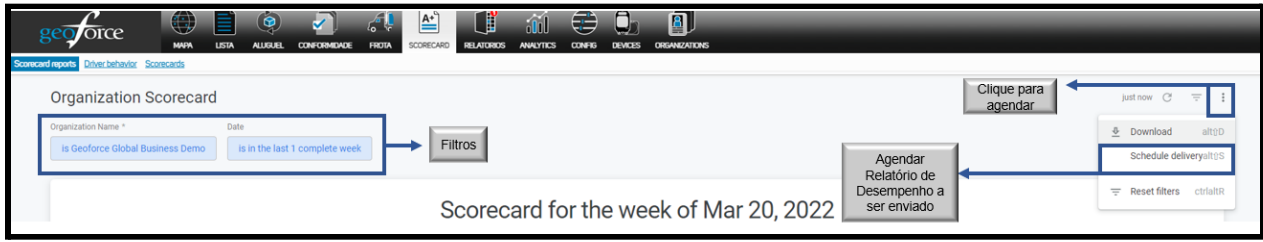

## Relatórios de Scorecard

Os Scorecards do Driver e da Organização podem ser visualizados navegando até a guia Scorecard > Relatórios do Scorecard. Você também pode encontrar outras análises de pontuação de tendências nesta seção.

Visualize Download ou Agenda clicando no ícone de engrenagem no canto superior direito e selecionando sua preferência.

- Análise
- Análises Tendências de Motoristas
- Análise Pontuação Geral Tendências Grupos
- Análise de Tendências de Pontuação Geral Motorista
- Os 5 principais motoristas por distância
- Os 5 principais pilotos por pontuação
- Relatório de utilização de vários Motoristas

### Relatórios de comportamento do motorista

Além dos Relatórios de Scorecard, você pode encontrar vários relatórios de comportamento do motorista na guia Scorecard. Isso inclui comportamento de direção, como excesso de velocidade ou frenagem forte, mas também relatórios de frota para quilometragem, marcha lenta e desligamentos de dispositivos.

Todos os relatórios podem ser baixados como PDF ou CSV, enviados a um destinatário ou agendados clicando no ícone de engrenagem no canto superior direito e selecionando a opção desejada.

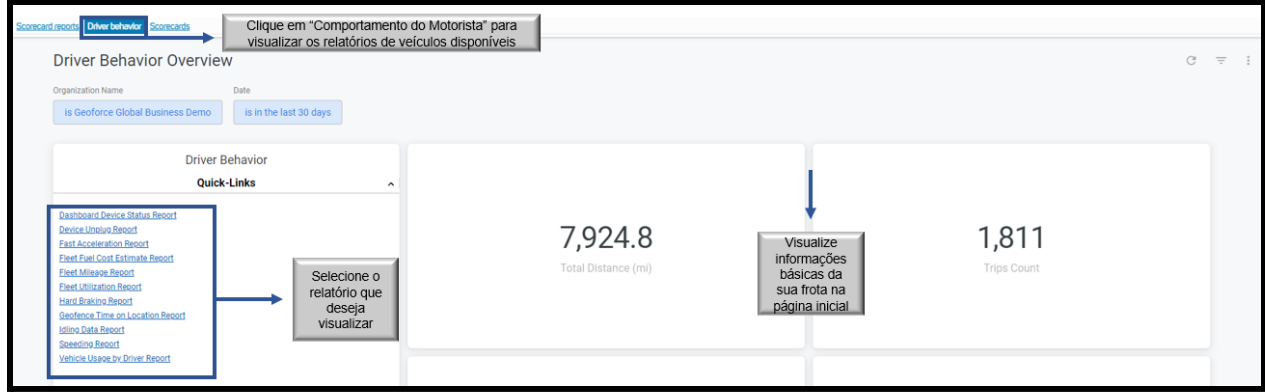

A lista completa de relatórios de comportamento do veículo está abaixo:

- Relatório de status do dispositivo do painel
- Relatório de desconexão do dispositivo
- Relatório de aceleração rápida
- Relatório de estimativa de custo de combustível da frota
- Relatório de milhagem da frota
- Relatório de utilização da frota
- Relatório de frenagem forte
- Relatório de tempo de geocerca na localização
- Relatório de dados de inatividade
- Relatório de excesso de velocidade
- Relatório de uso do veículo por motorista

# Gerenciador de Dispositivos

O Gerenciador de dispositivos foi projetado para permitir que você tenha uma visão mais granular de seus dispositivos, seus perfis de relatórios e sua integridade geral. Observação: esta seção fornece apenas leituras para rastreadores de satélite e não funcionará para dispositivos celulares. O Gerenciador de Dispositivos é habilitado para clientes somente mediante solicitação. Se você estiver interessado, entre em contato com a Geoforce.

### Painel de dispositivos

Esta tela permite que você veja seus dispositivos divididos em três categorias:

- Atribuído recentemente: Dispositivos que são atribuídos (têm um nome/ID bem) e estão relatando.
- Novo não atribuído: Dispositivos que estão relatando, mas não possuem um nome e ID bem.
- Obsoleto atribuído: dispositivos atribuídos, mas não relatados há mais de 30 dias.
- Obsoleto não atribuído: Dispositivos que não são atribuídos e não estão relatando provavelmente desinstalados.

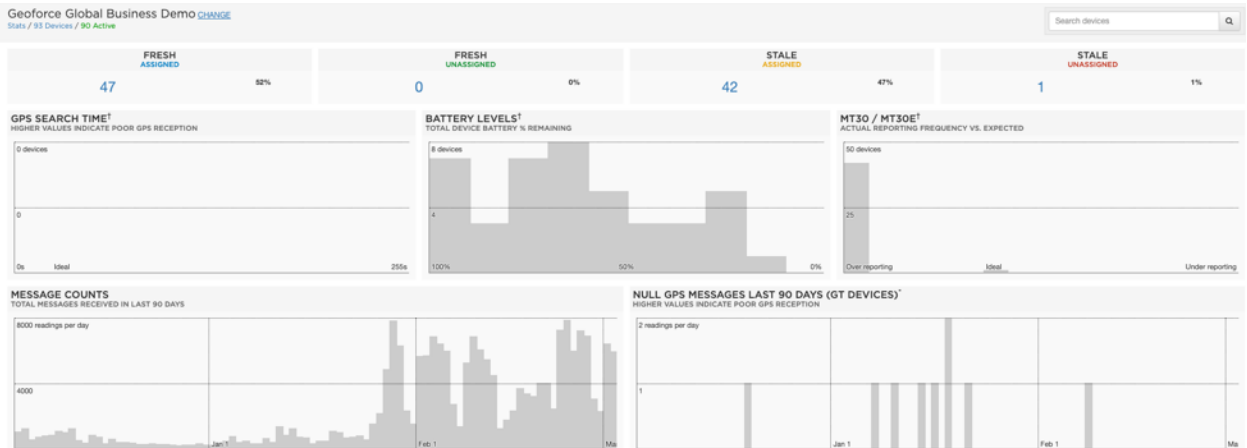

Para os dispositivos dentro dessas categorias, clique no número de dispositivos listados para levá-lo a essa tela. A partir daqui, você encontrará mais informações sobre seus dispositivos, incluindo:

- Vida útil da bateria
- Locais atuais (em latitude/longitude)
- Número de leituras nos últimos 90 dias

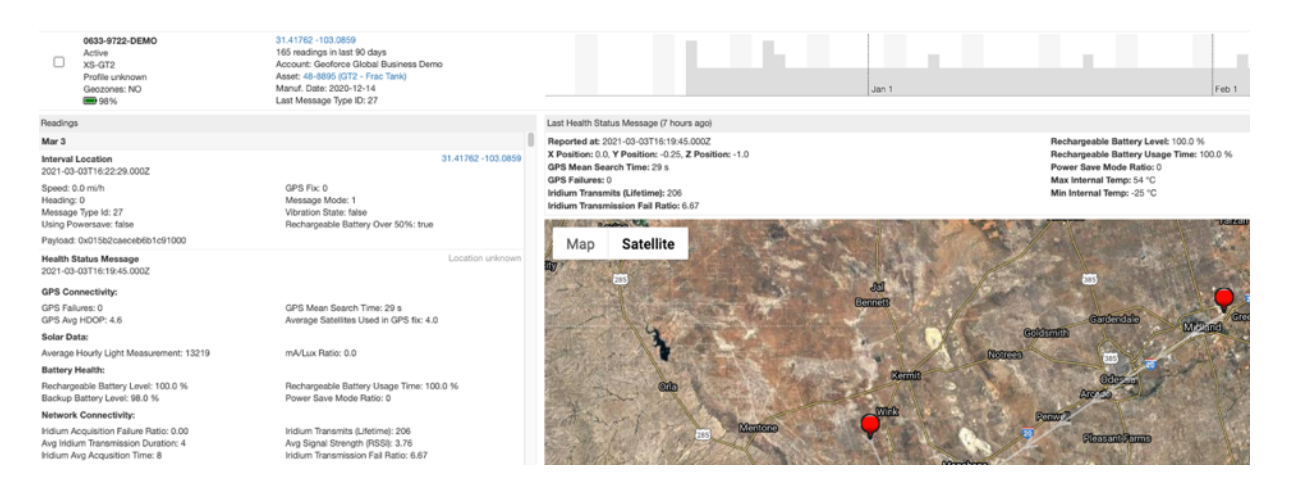

Ao rolar o mouse pela barra do lado direito da tela, você pode ver quantas leituras o aparelho recebeu por dia. Se você ver consistentemente datas faltando leituras (mostrando menos leituras por dia do que o dispositivo está programado para relatar), isso pode indicar que seu dispositivo foi instalado incorretamente e não consegue ver o céu.

Na extrema esquerda, você pode usar os campos de filtragem para restringir a lista de dispositivos. No canto superior direito, você pode pesquisar um dispositivo específico.

**Ao clicar no ESN do dispositivo**, você será levado a uma nova tela que mostrará leituras mais detalhadas desse dispositivo, incluindo a última mensagem de status de saúde.

#### *Observe para dispositivos GT2:*

Esta página está cheia de informações, mas a parte mais importante a ser observada aqui é o nível da bateria recarregável, que mostrará o status atual da sua bateria alimentada por energia solar. Se esta bateria não estiver recebendo sol suficiente para recarregar, o dispositivo pode entrar no "Modo de economia de energia", que reverte à taxa de relatório para duas vezes por dia até receber luz solar suficiente para carregar e voltar aos tempos de relatório programados.

## Perfis

Esta seção permite que você manipule os perfis de relatórios em seu dispositivo GT2.

# Perfis de conta

Esta tela mostrará os perfis de relatórios disponíveis que foram adicionados à sua conta de cliente.

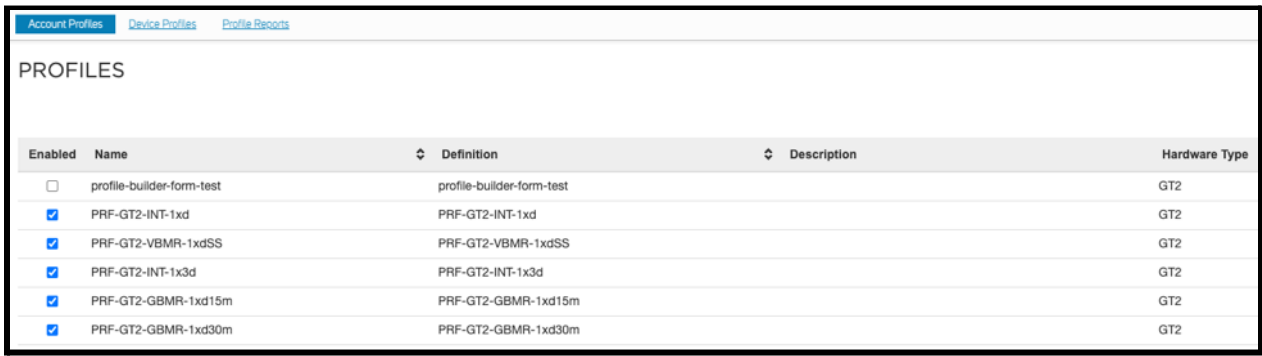

Nesta seção, você poderá criar novos perfis de relatórios para seus dispositivos GT2. Para começar, clique em criar na extrema direita. Adicione um nome para seu perfil de relatórios e use o menu suspenso para selecionar os seguintes tipos de relatórios:

- Intervalos Diários: Configure o dispositivo para relatar em um intervalo diário específico e/ou em horários específicos do dia/noite.
- Intervalos Diários e Eventos de Vibração: Relatórios de intervalos diários, mais o dispositivo relatará a vibração. (Recomendado para equipamentos como soldadores, compressores de ar.)
- Intervalos Diários e Eventos de Movimento GPS: Relatórios de intervalos diários, além de relatórios com mais frequência quando o bem está em trânsito.

#### Intervalos diários

Use o menu suspenso para selecionar a frequência do relatório, até 12 vezes por dia. Se você selecionar até 8 vezes por dia, terá a opção de especificar os horários dos relatórios. Clicar no botão à direita permitirá que você personalize os tempos de transmissão. Você pode clicar dentro da caixa para alterar a hora manualmente ou clicar no relógio à direita para selecionar uma hora. Na parte inferior, selecione o fuso horário em que este bem estará. No lado direito da tela, você pode selecionar para manter seu bem no modo de economia de energia, que reverte
a taxa de relatório para duas vezes por dia até receber luz solar suficiente para cobrar e voltará aos tempos de relatório programados.

#### Intervalos diários & Eventos de vibração

Você receberá as mesmas opções apenas de Intervalos Diários, mas do lado direito agora terá a opção de selecionar "Enviar relatórios quando o bem começar e parar de vibrar".

#### Intervalo Diário e Eventos de Movimento GPS

A seleção dessa opção permitirá que você ainda selecione um intervalo de tempo de intervalo diário, mas não poderá especificar horários de relatório. À direita, você pode selecionar que o dispositivo verifique a cada 15 ou 30 minutos se o dispositivo estiver em movimento. Se for detectado movimento, você pode selecionar a frequência de relatório.

#### Todos os perfis

Para todos os perfis, você pode optar por manter seu bem no modo de economia de energia, que reverte a taxa de relatório para duas vezes por dia até receber luz solar suficiente para carregar e voltar aos horários de relatório programados. Quando terminar, clique em "Avançar". Esta tela mostrará a configuração completa do relatório. Se tudo estiver correto, clique em Salvar. Este perfil de relatórios agora aparecerá em perfis de dispositivos.

## Perfis de dispositivo

A partir daqui, você pode ver quais perfis de relatórios seus dispositivos têm atualmente. Para fazer uma alteração no perfil de relatórios do seu dispositivo:

- Adicione o ESN do dispositivo no campo ESN.
- No menu suspenso à direita, selecione o perfil correto que você deseja implantar.
- Clique em atualizar.
- Na próxima vez que seu dispositivo relatar, ele lerá e fará o download do novo perfil de relatórios e começará a relatar nessa taxa a partir daí.

*OBSERVE: Alterar seu perfil de relatórios pode aumentar ou diminuir a quantidade de dados que seu dispositivo usa. O uso de uma taxa de relatório de frequência mais alta pode exigir uma taxa de assinatura de dados mais alta ou então estar sujeito a cobranças de excesso. Normalmente, uma mudança no perfil exigirá uma citação da Geoforce.*

## Relatórios de perfil

Esta tela mostrará o status do seu perfil atualizado, se ele já foi implantado com sucesso ou não.

# **Compliance**

*\*Compliance requer uma taxa de configuração única. Entre em contato com a Geoforce se estiver interessado em usar o Compliance para sua organização. Isso normalmente requer uma cotação da Geoforce antes que possamos configurar sua conta de Compliance.*

Compliance permite que as empresas identifiquem, rastreiem e mantenham as certificações de equipamentos de forma proativa.

## Introdução ao Compliance

#### **Etapa um: adicionar o Geoforce Compliance ao seu conjunto de produtos Geoforce**

Geoforce Compliance é um produto separado que, uma vez ativado, aparece como uma parte perfeita do conjunto geral de produtos Geoforce na guia "Compliance". Como cliente existente, você pode entrar em contato com helpdesk@geoforce.com para habilitar o produto Geoforce Compliance.

**Etapa dois: conceder funções e permissões aos usuários com conformidade com Geoforce A função Compliance dentro de uma organização geralmente traz novos usuários para o Geoforce Product Suite, mas nem todos esses novos usuários desejam ou precisam de acesso a todas as funcionalidades do Geoforce. Por esse motivo, as funções e permissões no produto Geoforce Compliance são totalmente separadas das funções e permissões do restante do Geoforce Product Suite.**

#### **Etapa três: definir uma política Compliance**

Uma Política de Compliance é um conjunto de regras que definem os requisitos de compliance para o seu equipamento.

#### **Etapa quatro: carregue sua documentação Compliance**

Você desejará usar suas certificações bem atuais e aplicá-las aos seus bens à medida que define suas políticas para que seus dados estejam atualizados.

#### **Quinto Passo: Gerencie seus Bens Compliance**

Neste estágio, você tem seus bens compartilhados com o Geoforce Compliance, uma política de compliance definida e técnicos de compliance fazendo upload de documentos de certificação existentes para manter o Geoforce Compliance totalmente atualizado.

Seu próximo passo é compartilhar o que você tem com dois usuários importantes – seu Gerente Compliance e com a equipe de Operações. Esses usuários devem ser os únicos a acompanhar as certificações atuais e agendar bens que estejam vencidos ou em violação.

## Visão geral dos usuários do Compliance

Os usuários na função de Administrador do Compliance podem acessar as funções de Configuração e Configuração do Usuário clicando em "Configuração" e depois em "Usuários":

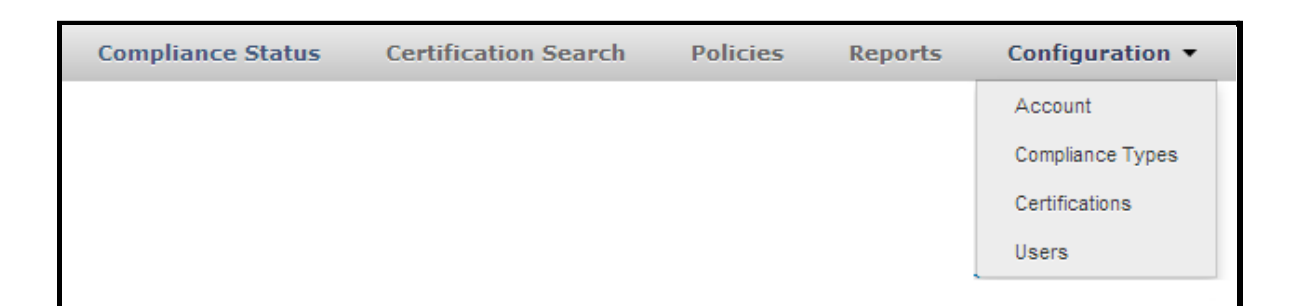

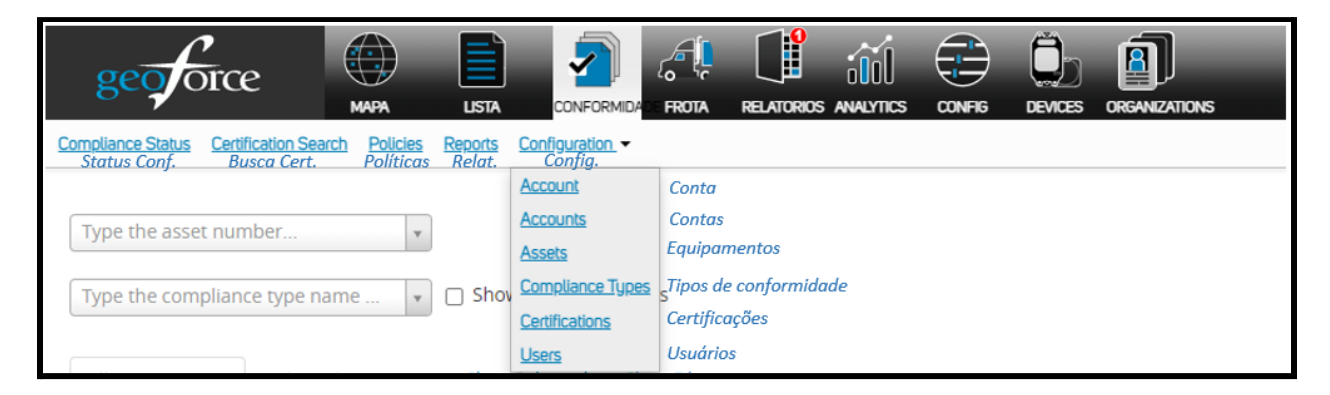

Uma vez nesta página, um Administrador Compliance pode ver:

- 1. Uma lista de usuários existentes e sua função atribuída no momento.
- 2. Uma ação "Editar" para usuários existentes.
- 3. Um botão "Adicionar novo usuário" para criar novos usuários Compliance.
- 4. Uma lista de definições para as diferentes funções disponíveis no produto Compliance.

## Usuários Compliance

Usuários Compliance são simplesmente usuários do Geoforce Product Suite que receberam permissão para acessar o produto Compliance.

Se existir um usuário no Geoforce Product Suite com, por exemplo, o nome de usuário "test@geoforce.net", um Administrador Compliance pode conceder a esse usuário acesso ao produto Compliance adicionando um usuário com o nome de usuário "test@geoforce.net " e atribuindo a esse usuário uma função Compliance.

#### Adicionar um novo usuário compliance

Como administrado Compliance, clique no botão "Adicionar Novo Usuário" na página de Usuários:

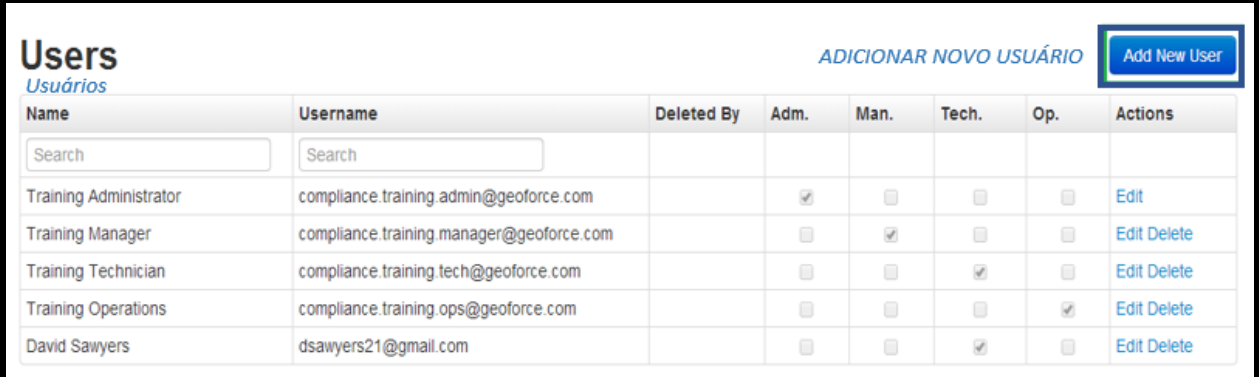

Insira o Nome Completo como o "Nome de Exibição" e o endereço de e-mail como o "Nome de usuário" do novo Usuário Compliance e selecione uma Função Compliance. (OBSERVAÇÃO: o nome de usuário deve corresponder ao endereço de e-mail de um usuário existente do Geoforce Product Suite.)

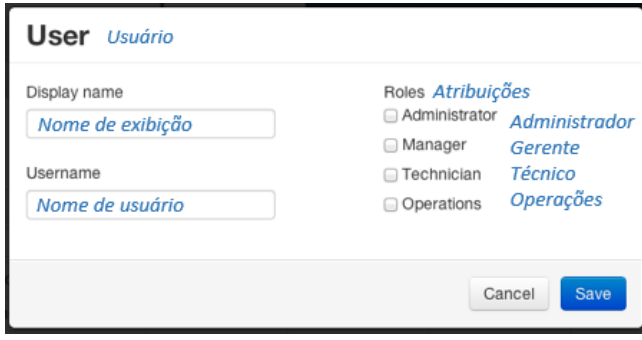

Visualizar usuários compliance existentes

Uma lista de Usuários Compliance existentes para uma conta Compliance é exibida na página Configuração/Usuários:

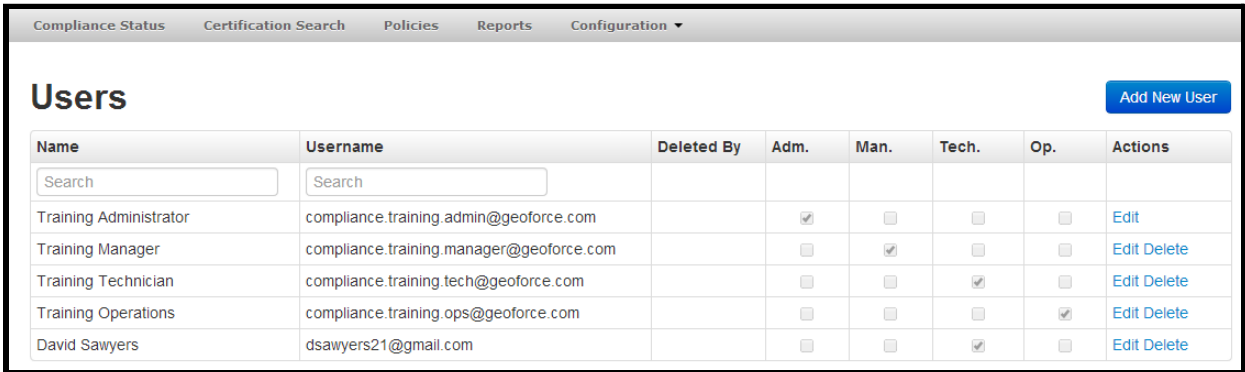

Nesta página você pode ver cada usuário e suas funções. Na parte inferior da página Usuários Compliance está o detalhamento de cada Função compliance e seu detalhamento de permissão.

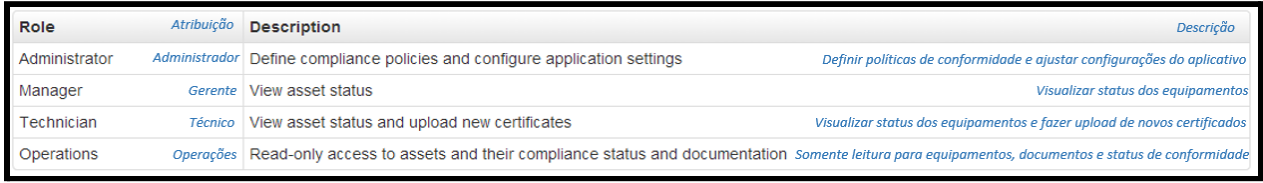

## Editar um usuário e suas funções

Para alterar o nome de exibição ou as funções de um usuário, basta clicar no botão "Editar" no lado direito da lista:

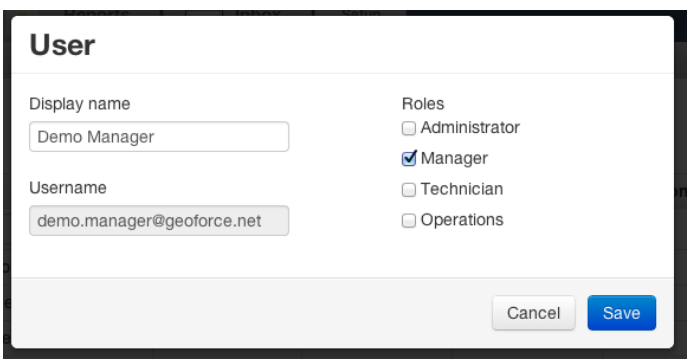

Observe que o "Nome de usuário" (endereço de e-mail) não pode ser editado após a criação de um usuário.

## Política Compliance

Uma Política Compliance é um conjunto de regras que definem os requisitos para o seu equipamento. Por exemplo, você pode ter um requisito de que as cestas offshore de qualquer tipo exijam um teste de elevação a cada dois anos.

Regras Compliance em Três Partes:

- 1. O Tipo Bem, neste exemplo, é uma "cesta offshore".
- 2. A Certificação exigida, neste exemplo, é um "teste de elevação".
- 3. O Período de Validade ou Renovação, neste exemplo, é a cada dois anos (a validade também pode ser definida como "permanente").

Sua Política Compliance é simplesmente todas as Regras Compliance que você definiu para seu equipamento a qualquer momento.

Administradores Compliance e apenas Administradores Compliance podem definir Regras Compliance e adicioná-las a uma Política Compliance.

#### Criando Políticas Compliance

Administradores Compliance (e apenas Administradores Compliance) têm a capacidade de criar e gerenciar Políticas Compliance.

#### Políticas de compliance ativas

Uma Política Compliance é todas as Regras que você definiu em todos os Tipos Compliance. Por esse motivo, existe apenas uma única Política Compliance global que está em vigor ou "Ativa" em um determinado momento. Essa Política Ativa é o total dos requisitos Compliance que você deseja em vigor agora.

Como com qualquer coisa, regras e requisitos vêm e vão ou exigem ajustes. Os Administradores Compliance precisam ser capazes de lidar com essas mudanças de forma suave e eficiente. A Política Compliance permite que um Administrador Compliance efetue essas alterações.

#### Rascunho de Política

O primeiro passo para introduzir uma nova Regra Compliance é adicioná-la ao "Rascunho de Política" (mostrado abaixo). A política de rascunho começa como uma cópia idêntica da política ativa e você pode começar a fazer alterações a partir daí. Essas mudanças incluem:

- Adicionando novas regras Compliance
- Excluindo regras Compliance existentes
- Ajustando uma regra Compliance existente

Por que fazer alterações em um rascunho de política em vez de diretamente na política ativa? A principal razão é que, ao fazer alterações na Política de rascunho primeiro, você pode visualizar o impacto dessas alterações de regra antes de colocá-las em vigor. Isso lhe dá a oportunidade, por exemplo, de introduzir um novo requisito sem sinalizar imediatamente todos os bens afetados como "em violação", porque é claro que esse é um requisito novo e nenhum deles possui a certificação necessária.

Por esse motivo, há apenas um Projeto de Política por vez. Quando estiver satisfeito com suas alterações na Política de Rascunho, você pode "Ativar" essa Política, tornando-a assim a nova Política Ativa.

A Política Ativa anterior foi substituída, mas ainda está disponível como referência histórica, para que você tenha uma trilha de auditoria completa de quais Políticas e Regras estavam em vigor quando. Você também poderá ver quando eles foram alterados e por quem.

Uma vez que uma nova política ativa é criada, uma nova política de rascunho é gerada como uma cópia idêntica da política ativa recém-publicada e o ciclo começa novamente.

## Visualizando o Status Compliance

A guia Status Compliance exibirá o status atual de todos os bens que você atribuiu a uma política Compliance ativa. Filtre por números bem ou tipo Compliance. Você pode exportar seu relatório diretamente desta página ou agendá-lo para enviar regularmente.

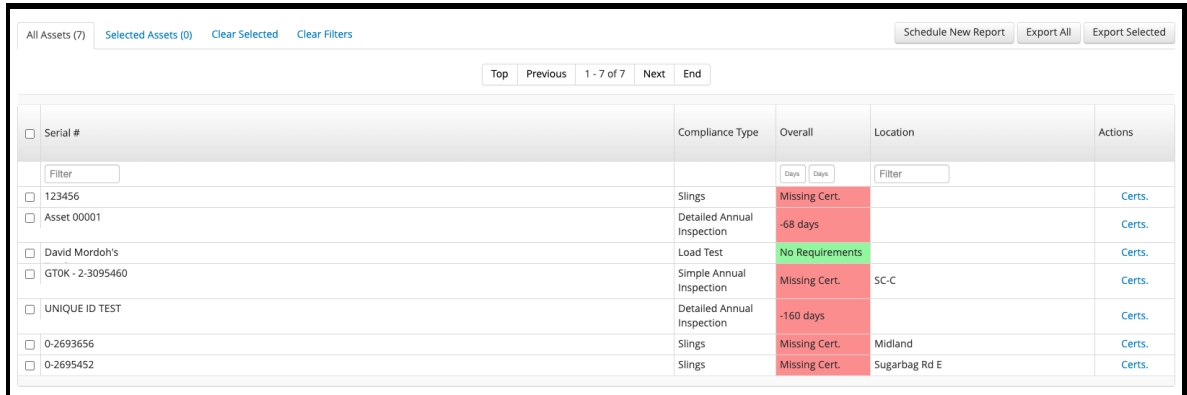

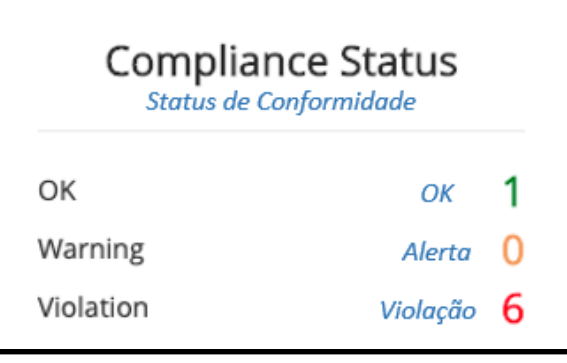

## Adicionando Certificações Concluídas

Depois de adicionar seus tipos e certificações Compliance ao sistema e atribuir seus bens a uma política, você deseja fazer upload de suas certificações concluídas para começar a rastrear violações.

Para isso, fique na aba Status Compliance e veja a aba "ações" para bens que precisam ter uma certificação carregada. Clicar no hiperlink ao lado do bem em questão o levará à tela de certificações desse bem.

Clicar em "Adicionar Certificação Bem" permitirá que você carregue um certificado, adicione o # e selecione a data em que foi concluído.

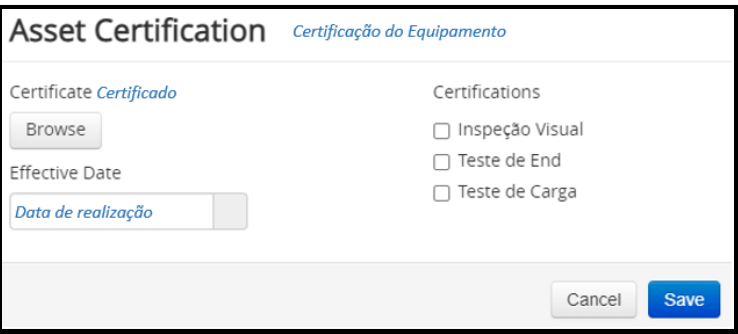

# Aluguel

\*O Rental Manager é um recurso pago que permite que você aproveite o Track & Trace como um software de gerenciamento de aluguel. Há duas maneiras de você fazer isto. O primeiro é o Integrated Rental, que permite integrar seu outro software de aluguel comercial (como TrackQuip, Basis, RTMS) no Track & Trace. A segunda é usando o Embedded Rental, que você pode usar o Track & Trace como seu único software de gerenciamento de aluguel. Entre em contato com a Geoforce se estiver interessado em habilitar para sua organização.

#### Integrated Rental

Se você estiver integrando seu software de aluguel existente no Geoforce, coletaremos dados para mostrar no aplicativo e no Painel de aluguel quando seus dispositivos estiverem alugados ou não. Você terá a funcionalidade de Locação Incorporada, mas não precisará inserir manualmente os dados da locação.

#### Embedded Rental

Para colocar um bem para alugar, clique na Página de Descrição do Bem. A partir daí, clique em "Informações de aluguel".

- Digite o nome do cliente
- Número do trabalho (opcional)
- Data de início
- Data de término (opcional)
- Clique em "Iniciar aluguel"

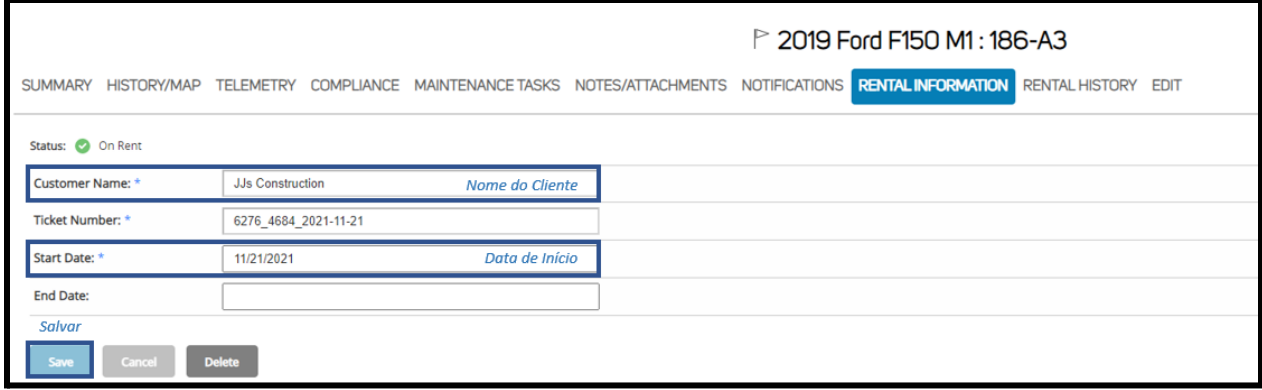

Observe que o status de aluguel mudou para "Em aluguel" e as informações de aluguel inseridas agora são preenchidas. O aluguel começou. Quando você precisar encerrar o tempo de aluguel, basta navegar de volta para a guia "Informações de aluguel" e clicar em "Finalizar aluguel".

Na Visualização de lista, você também pode clicar em "Bens alugados" para ver uma lista de seus bens atualmente alugados. Além disso, você verá os ícones "On Rent"/"Off Rent" no ADP.

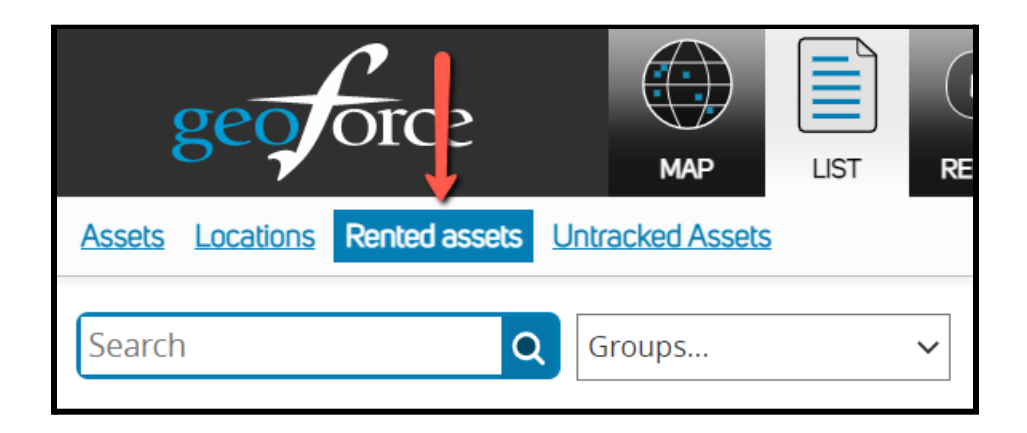

#### Importação em massa

Para importar informações de aluguel em massa (somente para aluguel incorporado), clique na guia "Lista" e depois em "Bens alugados". No lado esquerdo, clique no botão "Importar". Isso o levará a uma tela para importar seus dados de aluguel. Você precisará baixar o modelo de planilha do Excel para começar.

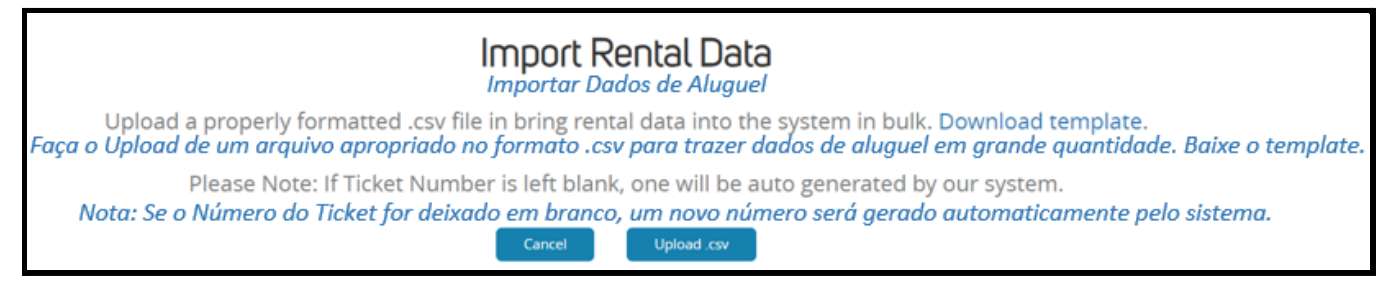

Depois de preencher o modelo, você pode usar este módulo para fazer upload do CSV.

#### Painel de aluguel

Consulte a seção Painel de análises do guia do usuário para saber mais sobre o Painel de Aluguel.

# Aplicativos móveis Geoforce

A Geoforce oferece dois tipos diferentes de aplicativos móveis para conveniência e recursos de rastreamento em movimento.

## Track & Trace App

Dispositivos suportados: Apple e Android

Este aplicativo é uma versão muito simplificada do nosso aplicativo de desktop Track & Trace. Depois de fazer login na sua conta, você pode ver a visualização do mapa de seus bens. Ao clicar no ícone de alfinete do mapa, você pode ver de onde está o relatório e a última vez que foi visto. Você também pode usar o botão de filtragem no canto superior direito de navegação para restringir sua visualização do bem a esse grupo específico.

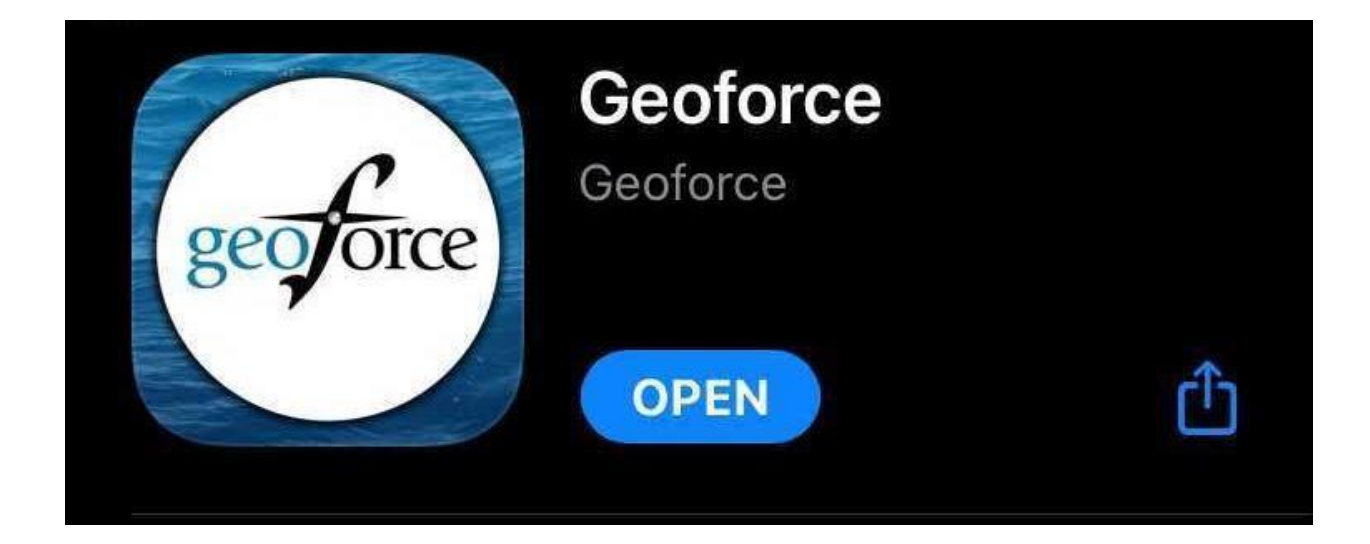

## Mobile Field Tools (MFT)

Dispositivos Suportados: Este aplicativo só pode ser baixado em dispositivos Apple.

**Geoforce: Tools** é um aplicativo que você pode baixar para ajudar a gerenciar seus dispositivos em campo. Ele oferece muitas maneiras de atualizar o firmware, acompanhar a integridade do dispositivo e atualizar os perfis de relatórios.

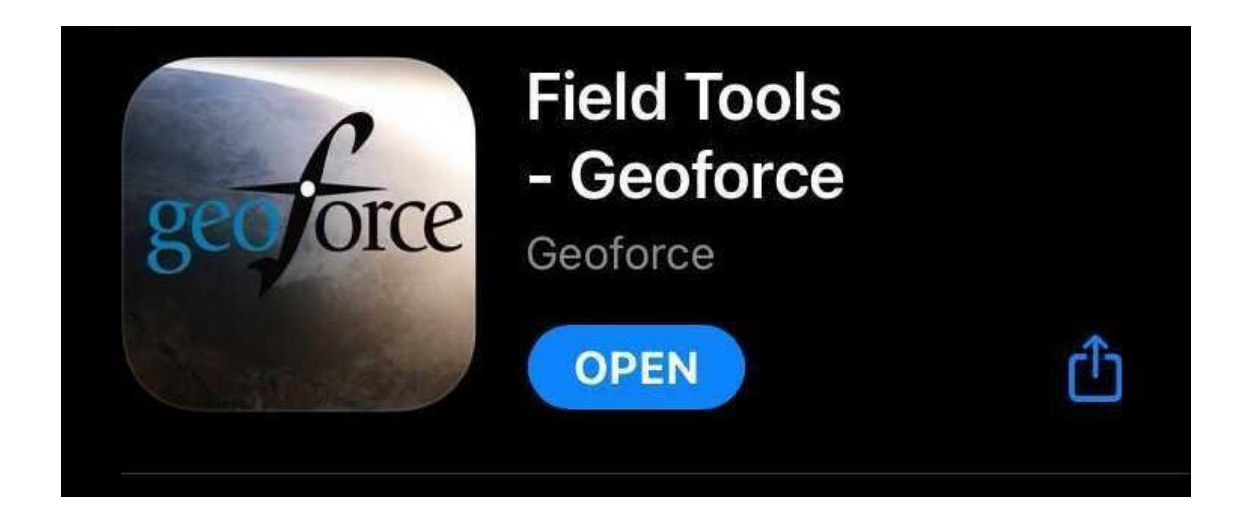

#### **Entrando:**

- 1. Abra o aplicativo Mobile Field Tool em seu dispositivo inteligente.
- 2. Digite seu nome de usuário e senha. Use as mesmas credenciais de login que você usa para entrar no aplicativo de desktop Track & Trace.
- 3. Selecione "Entrar"

#### **Tela inicial**

No menu da tela inicial, você verá todas as opções para selecionar:

- Lista de observação
- Substituir dispositivo de rastreamento
- Gestão de Bem
- Exame de saúde
- Inspeção do dispositivo
- Atualização de Firmware
- Atualização do perfil
- **Geozones**

#### **Lista de observação**

Este é um lugar onde você pode digitalizar e adicionar dispositivos nos quais gostaria de ficar de olho.

#### **Substituir dispositivo de rastreamento**

A partir desta tela, você pode substituir seu dispositivo Geoforce em um bem. Você pode fazer isso usando a tecnologia Bluetooth para escanear os dispositivos na área e substituir.

- 1. Selecione Substituir dispositivo de rastreamento no menu inicial.
- 2. Nas seções "Dispositivo Original" e "Novo Dispositivo", toque em "Selecionar Dispositivo" para inserir o respectivo número de série. Isso pode ser feito de quatro maneiras:
	- a. Digitalizar Use a câmera no dispositivo inteligente.
	- b. Ouvir Use o Bluetooth para procurar tags próximas.
	- c. Patrimônio Pesquise inserindo as Informações do Bem.
	- d. Manual Digite manualmente o ESN do dispositivo (Número de série eletrônico).
- 3. Certifique-se de que os números de série destacados em verde estejam corretos. Se estiverem, toque em "Substituir dispositivo".
- 4. A próxima tela mostrará a confirmação da alteração. Para finalizar o processo, clique em "Concluir."

#### **Gestão de Bem**

A partir desta tela, você pode verificar o status de um dispositivo. Você pode então configurar seu bem e/ou atribuir esta tag a um bem.

#### **Exame de saúde**

A opção do menu Exame de saúde fornecerá uma sinopse de informações úteis relativas a um determinado dispositivo. Uma vez aberto, na parte superior da tela, você pode selecionar um método de entrada para o número de série do dispositivo. Quando encontrar o número de série, selecione "Usar".

Esta próxima tela mostrará um relatório do dispositivo digitalizado. Essas informações podem ser críticas no acompanhamento de dispositivos implantados recentemente, na verificação de dados de relatórios e na solução de problemas em geral.

#### **Inspeção do dispositivo**

Depois de inserir o número de série do dispositivo (opções ditadas em "Substituir dispositivo de rastreamento"), você pode realizar uma inspeção do dispositivo. Você pode inserir sua localização e a orientação do dispositivo (onde ele é colocado no equipamento) e, em seguida, toque em próximo.

A próxima tela o levará à Verificação de Saúde (consulte a seção acima para obter detalhes). Na parte inferior, você encontrará as seguintes opções:

- Lista de observação: adiciona este dispositivo à sua lista de observação.
- Ações de manutenção: esta tela permite relatar danos físicos, substituir o dispositivo de rastreamento ou substituir as baterias.

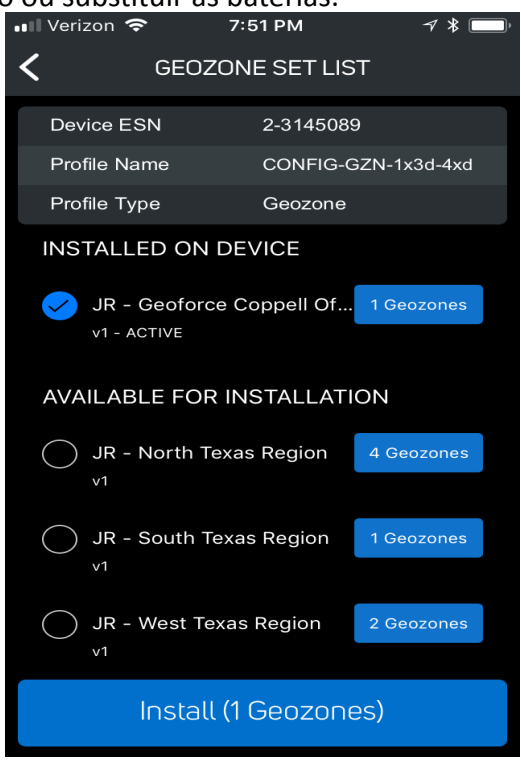

#### **Atualização de Firmware**

Ao inserir o número de série em seu dispositivo (opções ditadas em "Substituir dispositivo de rastreamento"), você pode realizar uma atualização de firmware no dispositivo se estiver dentro do alcance do dispositivo. Você deve estar dentro do alcance do Bluetooth para que o firmware seja atualizado.

#### **Atualização do perfil**

Nessa tela, você pode atualizar o perfil de relatórios em seu dispositivo. Você deve estar dentro do alcance de varredura do Bluetooth para que isso tenha efeito. O perfil também deve ser adicionado a partir do aplicativo Geoforce Track & Trace principal para ser selecionável. Consulte a seção do Gerenciador de dispositivos para obter mais informações sobre como adicionar perfis de relatórios à sua conta.

#### **Geozones**

Se você comprou seu aparelho com Geozones habilitados, você poderá usar esta funcionalidade para alterar a taxa de relatórios do seu bem. Ao selecionar o número de série em seu dispositivo, você poderá instalar um novo firmware de perfil Geozone em seu bem.

## Recursos Geoforce

Visite nossa biblioteca de treinamento on-line para vídeos, guias de instruções, recursos de segurança e muito mais! \* Deve estar logado no aplicativo Geoforce Track & Trace para acessar o site de treinamento. [www.helpdesk.geoforce.com](http://www.helpdesk.geoforce.com)

Tem dúvidas ou precisa de um tutorial rápido?

**Entre em contato com o suporte da Geoforce**

Email: [helpdesk@geoforce.com](mailto:helpdesk@geoforce.com)

Telefone: 888.574.3878 Option 2

Quer agendar um treinamento em grupo para organização?

**Entre em contato com a equipe de treinamento da Geoforce**

Email [training@geoforce.com](mailto:training@geoforce.com) com seu pedido

# Obrigado!